# Belgian Virtual Tumourbank: Module d'enregistrement (BVTr)

# Manuel pour les utilisateurs

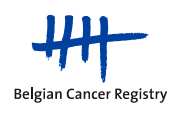

## **TABLE DES MATIÈRES**

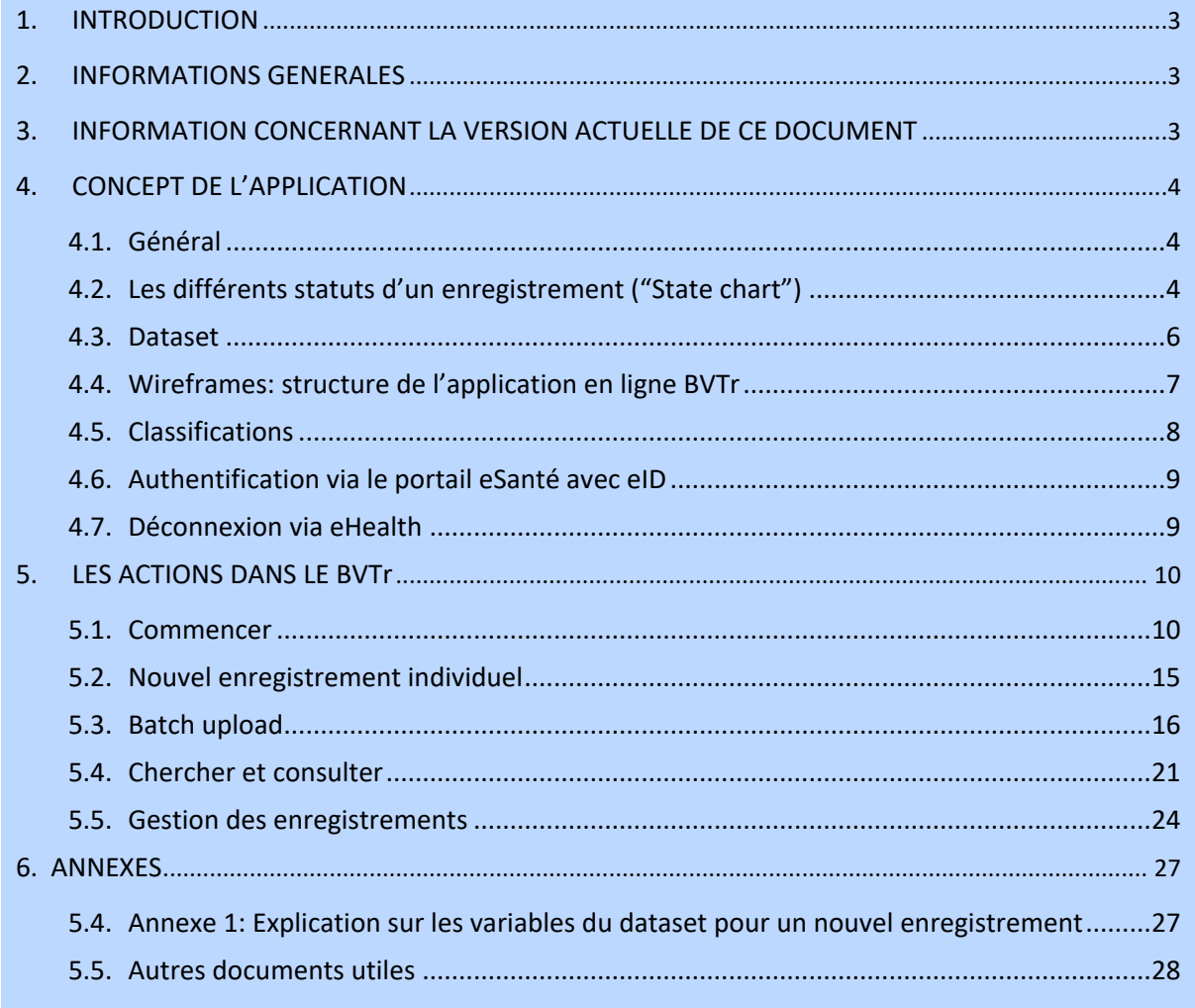

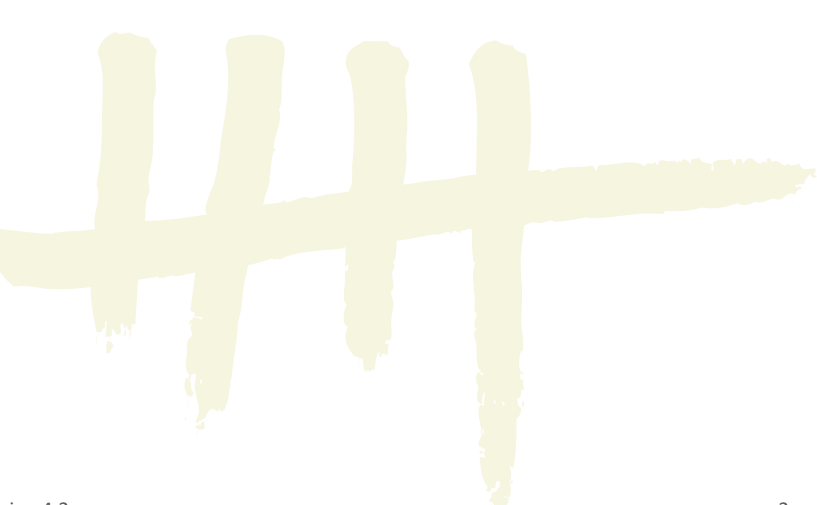

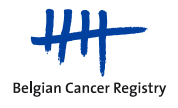

## <span id="page-2-0"></span>**1. INTRODUCTION**

Ce manuel décrit le concept du module d'enregistrement de la Tumorothèque Virtuelle Belge (BVTr) à l'utilisateur au sein d'une tumorothèque locale, ainsi que les différentes actions possibles pour introduire les données des échantillons dans la tumorothèque virtuelle.

Ce manuel est destiné à la v2.4.1 de l'application BVTr.

## <span id="page-2-1"></span>**2. INFORMATIONS GENERALES**

Projet Biobanque de la Fondation Registre du Cancer (FRC ou **BCR**):

**L'équipe Biobanque** 02/250.10.12

**[biobank@registreducancer.org](mailto:biobank@registreducancer.org) www.virtualtumourbank.be**

## <span id="page-2-2"></span>**3. INFORMATION CONCERNANT LA VERSION ACTUELLE DE CE DOCUMENT**

Ceci est la version numéro 4.2 de ce manuel. Les modifications suivantes ont été réalisées par rapport à la dernière version:

- 4.5: table systèmes de classification mis à jour
- 4.6: l'option pour se loguer via itsme est ajoutée
- 5.1.5: la procédure d'authentification via itsme est ajoutée

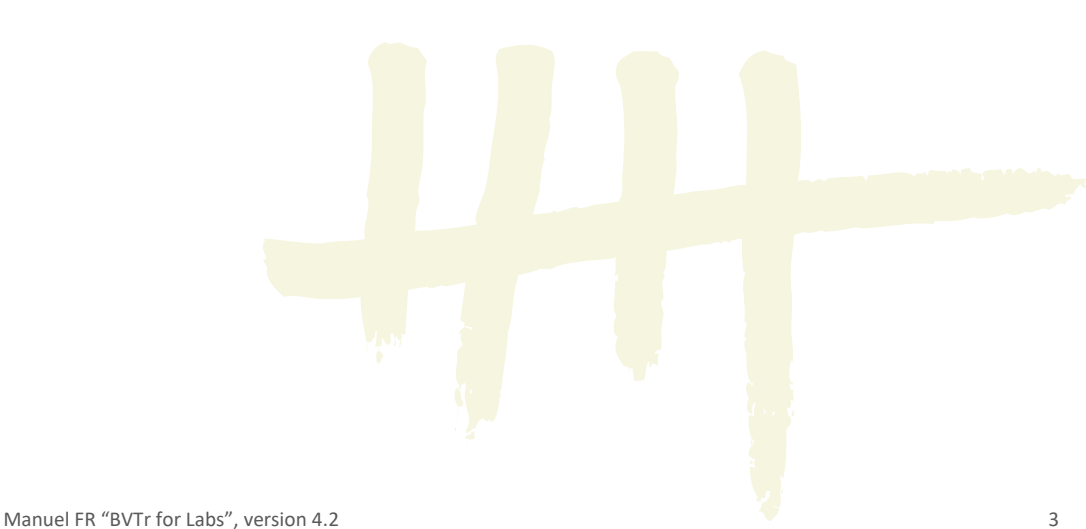

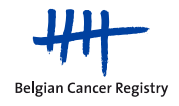

## <span id="page-3-0"></span>**4. CONCEPT DE L'APPLICATION**

#### <span id="page-3-1"></span>**4.1. Général**

L'application de la Tumorothèque Virtuelle Belge (BVT) est divisée en 2 modules : le module d'enregistrement (BVTr) et le catalogue (BVTc). La figure ci-dessous montre qui a accès à quel module. Les droits dans le BVTr ne sont pas les mêmes pour les utilisateurs des biobanques que pour les collaborateurs de la FRC.

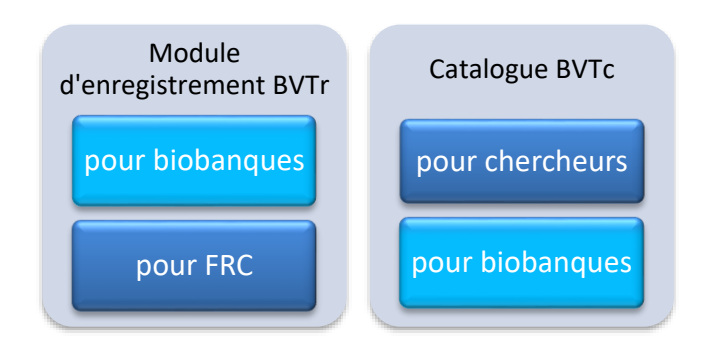

Ce manuel contient les informations du **BVTr pour les biobanques**.

#### <span id="page-3-2"></span>**4.2. Les différents statuts d'un enregistrement ("State chart")**

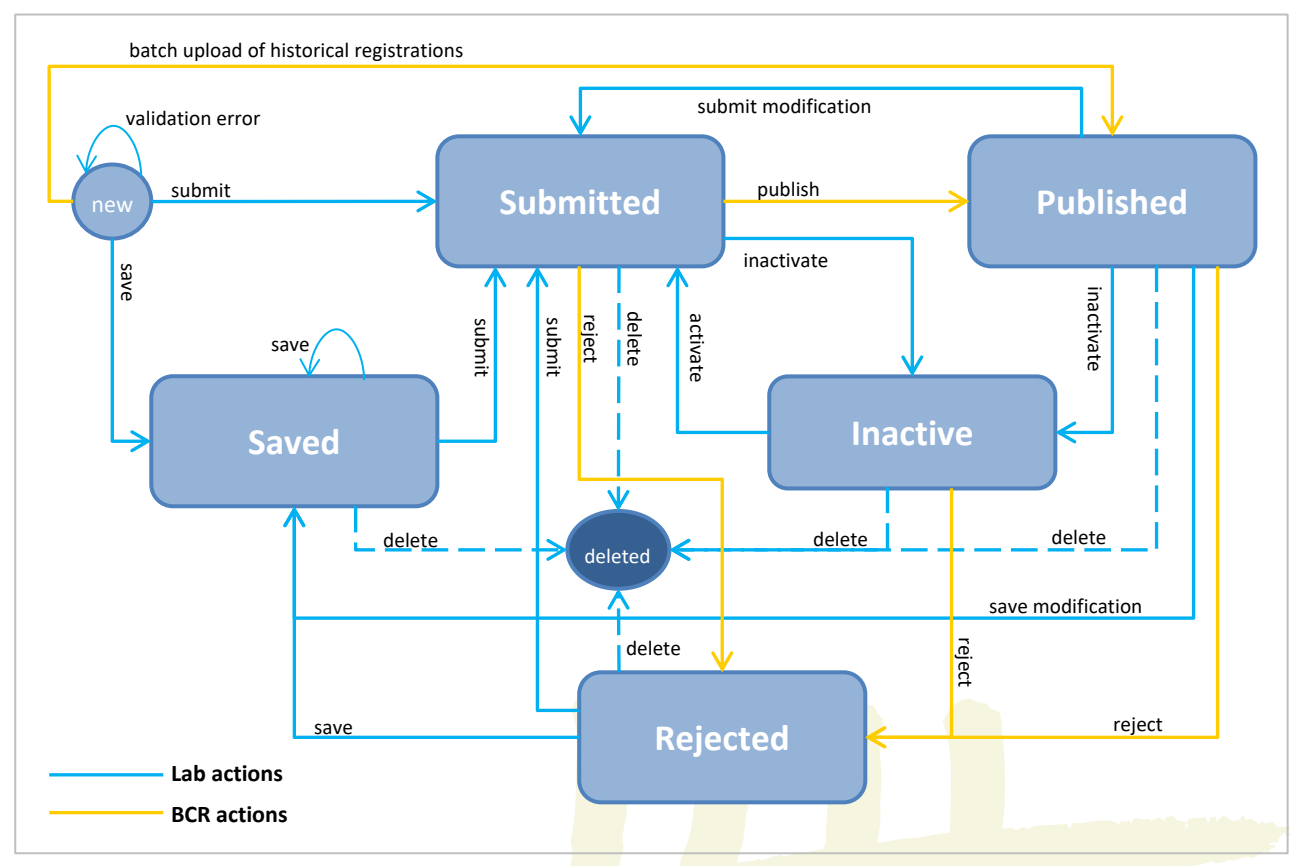

Un enregistrement dans la base de données du BVTr aura toujours un statut défini tel qu'affiché dans la figure ci-dessus. Le BVTr va permettre aux enregistrements d'évoluer, avec comme finalité d'atteindre le statut "Published". Voici différents points importants à propos des différents statuts et leurs actions permises:

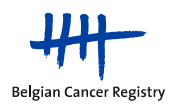

- Une biobanque peut à tout moment **consulter l'ensemble de ses propres enregistrements,** peu importe leur statut. Les enregistrements SAVED (sauvegardés) peuvent seulement être consultés par la biobanque, et pas par la FRC.
- Un enregistrement apparaîtra dans la base de données seulement s'il obtient un des statuts (le statut **NEW** n'existe en fait pas).
- L'utilisateur peut **sauvegarder** temporairement un enregistrement (SAVED) avant de l'**envoyer** à la FRC (SUBMITTED). Il peut aussi directement l'envoyer. L'action "envoyer" sous-entend aussi sauvegarder.
- Comme les enregistrements **SAVED** ne sont pas envoyés pour publication vers le catalogue, la validation est moins stricte (moins de champs obligatoires). Ceci permet d'introduire des enregistrements incomplets. Pour envoyer un enregistrement SAVED, il faudra éventuellement compléter les champs obligatoires pour satisfaire la validation plus stricte.
- S'il n'y a pas d'**erreur de validation**, l'enregistrement évoluera alors vers le prochain statut (SAVED ou SUBMITTED). S'il y a des erreurs de validation, l'enregistrement restera dans son statut précédent (SAVED ou non-existant). Les erreurs sont affichées en rouge sur l'écran (pour les enregistrements individuels) ou dans un fichier 'd'erreurs' (pour les téléchargements d'un ou plusieurs enregistrements par batch).
- Tous les enregistrements **SUBMITTED** (envoyés) ne sont plus adaptables par les biobanques. Ils seront analysés par la FRC avant d'être publiés dans le catalogue (BVTc) (PUBLISHED). Les critères d'approbation sont, entre autres : l'absence d'erreurs contextuelles (p.ex. relation entre pTNM et comportement de la tumeur), et l'absence de données personnelles sensibles dans les champs libres (p.ex. dans l'ID échantillon). Les enregistrements non approuvés recevront le statut REJECTED (voir chapitre [5.5.5\)](#page-24-0).
- Seuls les enregistrements **PUBLISHED** (publiés) seront disponibles pour les chercheurs via le catalogue en ligne, le BVTc. Si un enregistrement PUBLISHED est modifié, il reçoit de nouveau le statut SUBMITTED et est retiré du catalogue. Lorsque cet enregistrement modifié est renvoyé à la FRC, il doit de nouveau être approuvé avant de pouvoir à nouveau être publié dans le catalogue en ligne du BVT.
- La FRC ne sachant pas modifier ou supprimer un enregistrement, elle peut, si besoin, retirer les enregistrements en les rejetant (**REJECTED**). L'enregistrement rejeté devra être revu par la biobanque afin d'être corrigé, ou éventuellement désactivé/supprimé.
- Une biobanque peut à tout moment (dans n'importe quel statut) **supprimer** un enregistrement. Une distinction est faite entre une inactivation (statut INACTIVE) et une suppression ("statut" DELETED) :
	- o Après une inactivation, les données restent accessibles dans la base de données centrale durant 5 ans au maximum.
	- o Pour une suppression complète, les données sont complètement et irréversiblement supprimées de toutes les bases de données (voir aussi page [24\)](#page-23-1).
- A la demande d'une biobanque, la FRC peut modifier à grande échelle les enregistrements de cette biobanque au sein du BVTr via un téléchargement par batch, à condition que toutes les informations soient clairement communiquées à la FRC.
- Une biobanque peut modifier ses propres **données historiques** (données antérieures à 2010 et à l'instauration du dataset, ce qui signifie que les données sont souvent incomplètes) en tenant compte de la nouvelle validation plus stricte, ainsi que des champs obligatoires.

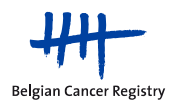

#### <span id="page-5-0"></span>**4.3. Dataset**

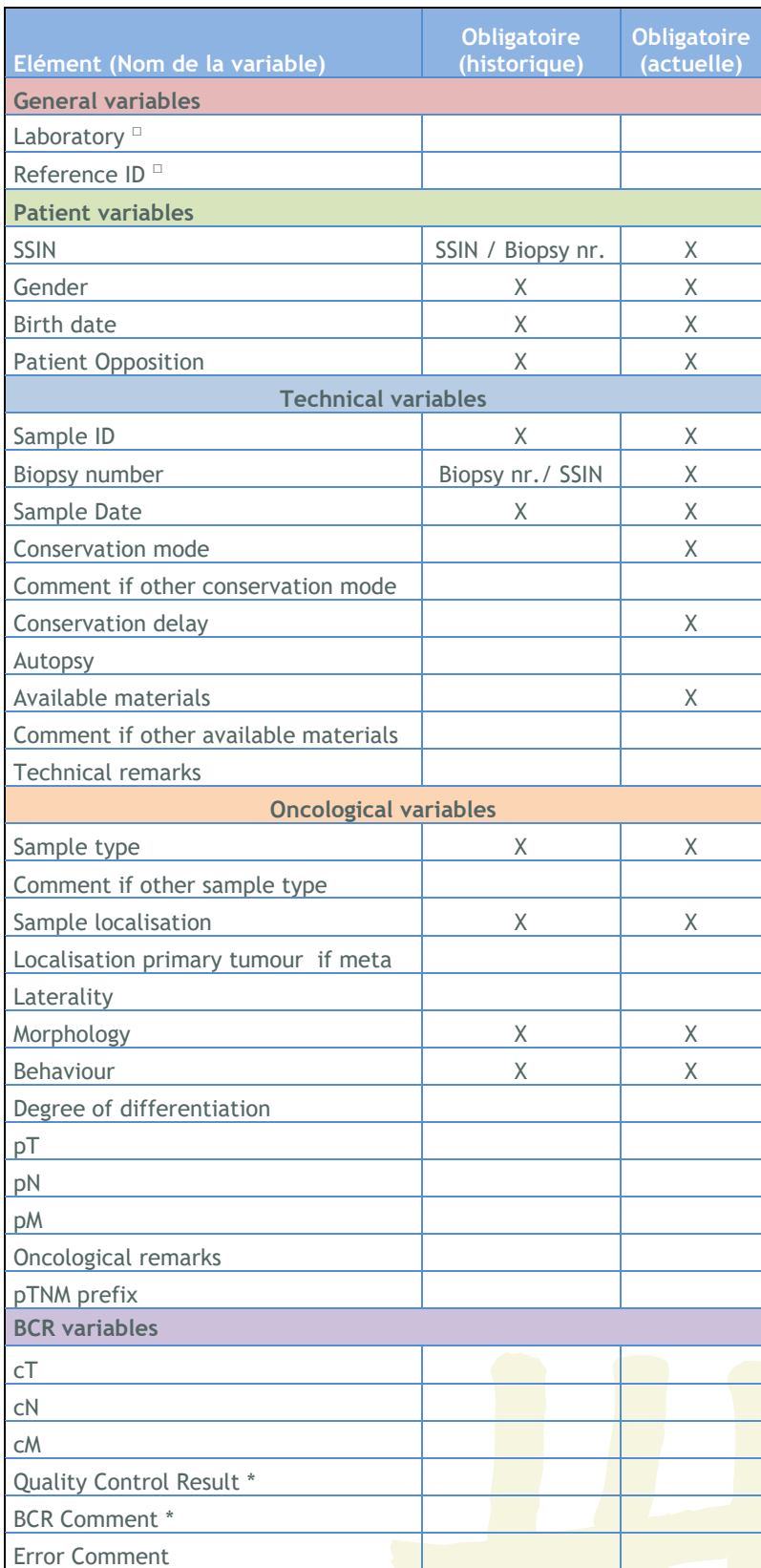

Le dataset est divisé en différentes catégories : variables générales, techniques, oncologiques et 'BCR', ainsi que variables en rapport avec le patient.

Pour chaque variable du dataset, un format spécifique a été défini, ainsi que des règles de validation et des codes.

Pour de plus amples informations concernant les différents paramètres, veuillez consulter l'annexe 1 (page [27\)](#page-26-1) et le manuel "*BVTr – Information for data structure*".

La FRC n'a un droit de modification que sur les "variables BCR" (excepté pour le chargement des données historiques).

A la demande d'une biobanque, la FRC peut modifier à grande échelle des enregistrements existants de cette biobanque au sein du BVTr via un téléchargement par batch.

Pour les champs obligatoires, une distinction est faite entre les données "historiques" (=données avant 2010) et les données "actuelles" (=données à partir de 2010). Comme on peut le voir dans le tableau ci-contre, il y a moins de variables obligatoires pour les données "historiques".

<sup>□</sup> Cette variable n'est visible que pour la FRC dans le BVTr et pour le chercheur dans le BVTc.

\* Cette variable n'est visible que pour la FRC.

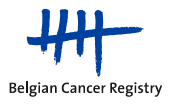

#### <span id="page-6-0"></span>**4.4. Wireframes: structure de l'application en ligne BVTr**

Le wireframe d'une application est la représentation schématique de la structure de cette application, ainsi que de la navigation entre ses différentes pages. Ci-dessous le wireframe du BVTr pour les biobanques est affiché. Pour accéder à la page de démarrage du BVTr et ainsi pouvoir travailler dans l'application, il faut d'abord se connecter via eHealth (authentification via eID).

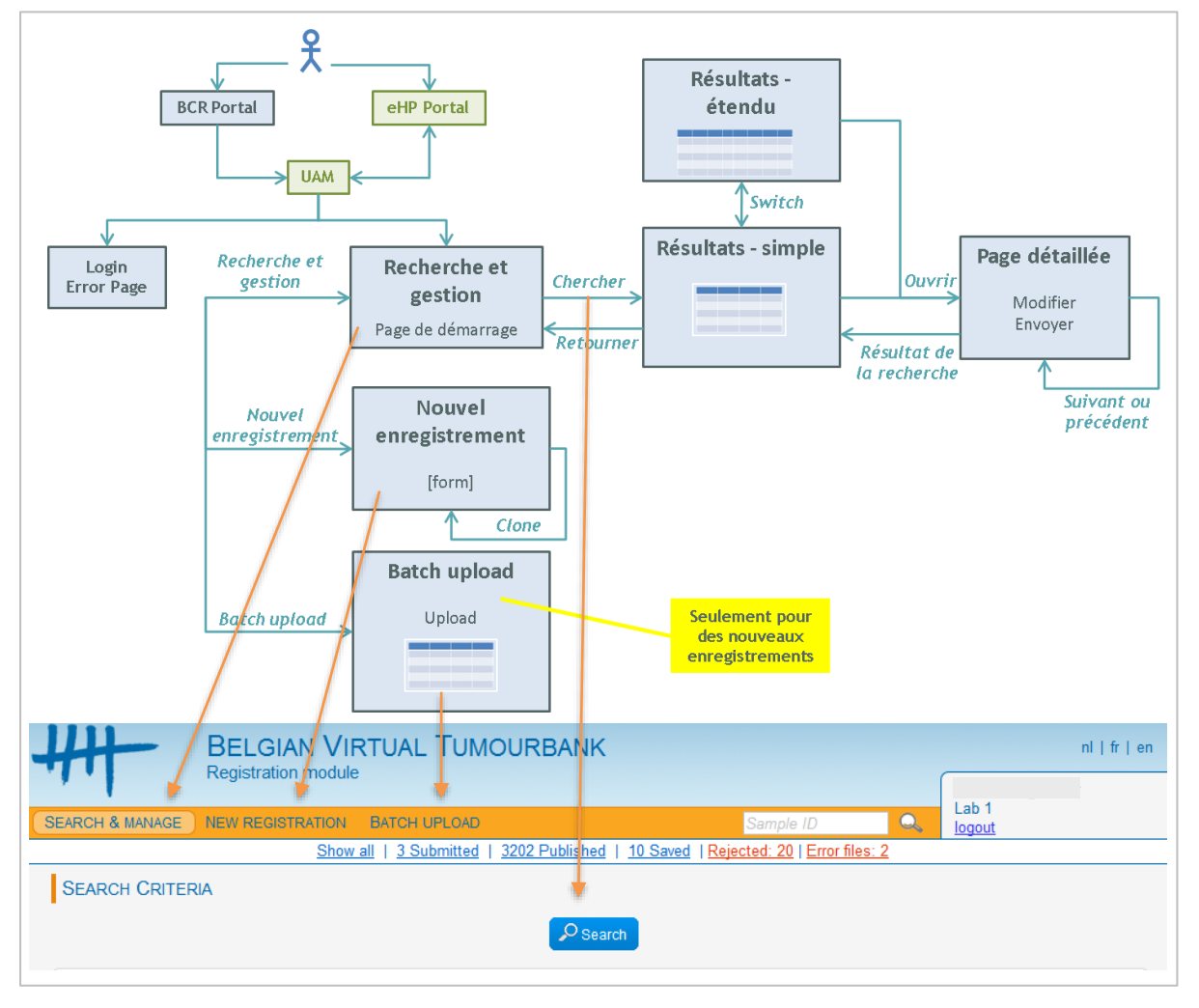

On peut voir qu'il y a 3 grandes parties, qui correspondent aux boutons dans la barre de navigation orange de la page d'accueil:

- **Recherche et gestion**: page de démarrage de l'application. C'est ici que les enregistrements peuvent être gérés. On peut lancer une recherche sur presque tous les paramètres du dataset, sur la date de création et sur le statut. Après avoir lancé une recherche, la **page des résultats** est affichée sous forme de liste, disponible en vue simple ou étendue. De cette page, plusieurs actions sont réalisables. En sélectionnant un enregistrement, on peut naviguer vers la **page détaillée** de l'enregistrement.
- **Nouvel enregistrement**: enregistrement en ligne pour introduire les données d'échantillons un par un dans le BVTr. Les enregistrements peuvent alors être immédiatement validés et, si nécessaire, améliorés par la biobanque.
- Batch upload: module qui permet d'envoyer des enregistrements en masse, via un fichier structuré. Cet envoi doit être réalisé dans un format standardisé (modèle au format csv ; à télécharger dans le menu "Batch upload"), et les mêmes validations que pour un nouvel enregistrement seront effectuées. Les enregistrements correctement validés passeront alors au statut SUBMITTED et seront ultérieurement disponibles via le menu

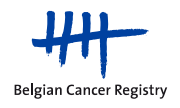

'Recherche et gestion'. Les enregistrements refusés parce qu'ils contiennent encore des erreurs (format et/ou contenu), seront pour leur part transférés dans un fichier 'erreurs', qui sera disponible pour téléchargement et correction dans le menu 'Batch upload'.

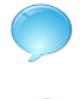

Attention: un enregistrement refusé dans le batch ≠ un enregistrement REJECTED !

Attention: "Batch upload" n'est utilisable que pour des nouveaux enregistrements. Pour d'anciens enregistrements, les modifications doivent se faire une à une via le menu "Recherche et gestion". Si le fichier batch contient un enregistrement avec un ID échantillon déjà utilisé, celui-ci sera refusé.

#### <span id="page-7-0"></span>**4.5. Classifications**

Pour la classification des tumeurs dans la tumorothèque virtuelle, il faut utiliser des classifications reconnues internationalement *: International Classification of Diseases – Oncology* (ICD-O, ou CIM-O en français) et le TNM du UICC. Différentes versions de ces classifications existent, en fonction de l'année durant laquelle la tumeur est diagnostiquée:

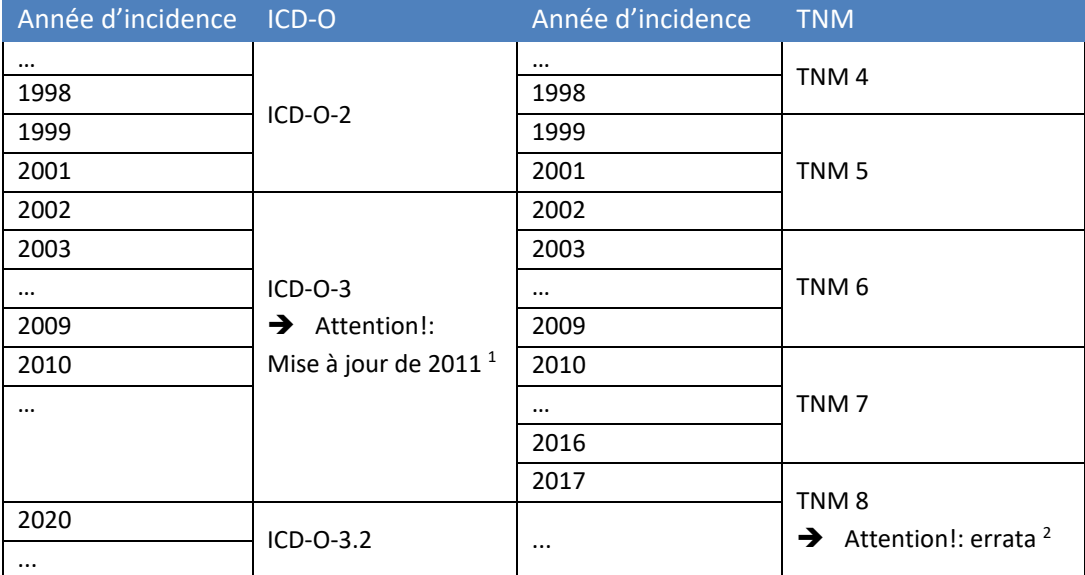

1: La mise à jour de l'ICD-O-3 de 2011 peut être utilisée pour toutes les tumeurs à partir de 2002. La liste complète des mises à jour peut être téléchargée via le lien suivant:

<https://kankerregister.org/media/docs/downloads/pourpathologistes/20130117ICDO3Updates-traductionFR.pdf>

2: Pour la dernière version des modifications et améliorations concernant le TNM, voir:

[http://www.wileyanduicc.com/pdf/Corrected\\_pages.pdf](http://www.wileyanduicc.com/pdf/Corrected_pages.pdf)

L'application BVTr s'adapte pour chaque enregistrement à la version correspondante du CIM-O et du TNM en fonction de la date de prélèvement.

Nous référons au livre remis antérieurement pour les valeurs exactes de l'ICD-O (*Classification Internationales des Maladies pour l'Oncologie, troisième édition*).

Pour tous les documents disponibles concernant l'ICD-O-3.2 nous référons au site web de l'IACR : [http://www.iacr.com.fr/index.php?option=com\\_content&view=category&layout=blog&id=100&Itemid=577](http://www.iacr.com.fr/index.php?option=com_content&view=category&layout=blog&id=100&Itemid=577)

Pour les valeurs des TNM acceptées, nous référons au manuel "*BVTr - Information for data structure*". Pour plus d'info sur la classification TNM, nous vous référons aux publications TNM (voir aussi sur [http://www.uicc.org/resources/tnm\)](http://www.uicc.org/resources/tnm)

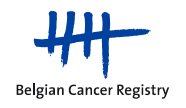

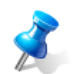

En général, les versions plus récentes contiennent plus de valeurs que les précédentes. Des valeurs sont très rarement supprimées dans une nouvelle version.

Des formations sur l'enregistrement clinique ('classique') du cancer sont régulièrement organisées par la FRC. Pour plus d'informations, nous vous invitons à contacter les collaborateurs du projet Biobanque au sein de la FRC.

#### <span id="page-8-0"></span>**4.6. Authentification via le portail eSanté avec eID**

Le BVTr est une application web sécurisée. L'identité de l'utilisateur, ainsi que ses droits, sont vérifiés à chaque connexion (=identification et authentification). Pour cela, chaque utilisateur doit se munir de sa carte d'identité électronique (eID), disponible à sa commune. Il est nécessaire de connaître son code PIN pour pouvoir accéder à l'application BVTr. Une autre manière pour s'identifier est via l'application mobile itsme.

Pour utiliser les services de eID, l'utilisateur doit avoir installé les outils suivants sur son ordinateur:

- Un lecteur de carte (choix libre)
- Un logiciel pour lire les cartes d'identité électroniques (gratuit via http://eid.belgium.be/fr/utiliser\_votre\_eid/installer\_le\_logiciel\_eid)
- Si vous travaillez avec Firefox, assurez-vous que le module complémentaire suivant est bien installé: <https://addons.mozilla.org/fr/firefox/addon/belgium-eid/>

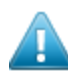

Attention!: la puce de votre carte d'identité électronique est protégée par un code PIN. Vous en avez donc besoin pour pouvoir vous connecter à l'application BVTr !

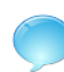

Vous trouverez aussi plus d'informations sur le site du portail eSanté: <https://www.ehealth.fgov.be/fr/esante/acceder-au-portail-esante/eidtoken>

## <span id="page-8-1"></span>**4.7. Déconnexion via eHealth**

Pour se déconnecter complètement de l'application BVTr, l'utilisateur doit:

- Cliquer sur "fin de session", en haut à droite dans l'application (voir l'image ci-dessous) et,
- Fermer l'intégralité de la fenêtre de son navigateur (tous les onglets) afin que la session sur eHealth soit définitivement clôturée.

Attention!: Si cette dernière étape n'est pas effectuée, la session eHealth de l'utilisateur restera active, et des personnes non autorisées pourront accéder, à partir du même ordinateur, à l'application BVTr en votre nom sans avoir à saisir votre code PIN.

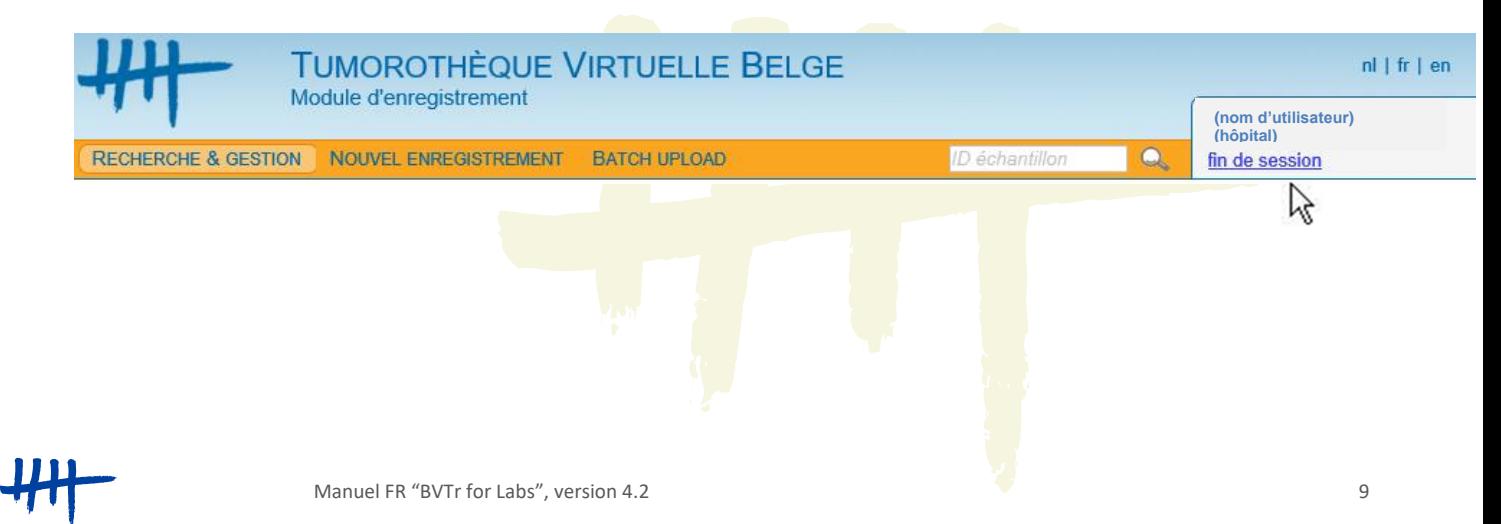

## <span id="page-9-0"></span>**5. LES ACTIONS DANS LE BVTr**

#### <span id="page-9-1"></span>**5.1. Commencer**

#### **5.1.1. Configurations requises**

L'application est entièrement supportée pour les navigateurs Internet Explorer et Firefox. Il n'y a pas de garantie de support pour les autres navigateurs.

#### **5.1.2. Création d'accès**

Les accès pour les utilisateurs de l'application BVTr doivent être créés en ligne par le Gestionnaire d'Accès de votre établissement. L'équipe Biobanque de la FRC ne peut pas gérer ces accès.

Le collaborateur d'une biobanque qui reçoit un accès à l'application BVTr doit toujours être hiérarchiquement dépendant d'un coordinateur biobanque-médecin qui a également accès au BVTr, et qui est responsable pour les enregistrements introduits dans le BVTr.

Si le Gestionnaire d'Accès rencontre des problèmes avec la création de profils pour les utilisateurs du BVTr, il/elle peut demander un manuel succinct auprès de l'équipe Biobanque de la FRC.

#### **5.1.3. Adresse web BVTr**

Vous accèderez au BVTr via le lien suivant: <https://www.virtualtumourbank.be/bvtr>

Le lien est aussi disponible via le site web de la BV[T www.virtualtumourbank.be](http://www.virtualtumourbank.be/) en cliquant sur le bouton BVTr orange qui se trouve sur le côté droit:

**HH-BVTr** 

Une fois que vous arrivez sur la page de démarrage, vous pouvez enregistrer celle-ci dans vos favoris ("*Add to favorites*"), et après coller l'url ci-dessus dans les propriétés du 'favori'. Ceci facilitera votre prochaine visite sur le site.

#### **5.1.4. Helpdesk**

Comme dans chaque application, il est possible que des erreurs (de connexion, ...) se produisent. Il est conseillé, dans ce cas, de fermer complètement votre navigateur internet et de recommencer.

Pour tout problème persistant, suggestions ou autres questions, vous pouvez contacter l'équipe Biobanque du Registre du Cancer:

> 02/250.10.12 ou [biobank@registreducancer.org](mailto:biobank@registreducancer.org)

Si un numéro de ticket s'affiche sur l'écran, veuillez le mentionner lors de la communication. Veuillez aussi illustrer vos questions avec des captures d'écran.

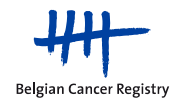

## **5.1.5. Accès à l'application (avec authentification eHealth et eID)**

- Allez à l'adresse web du BVTr (URL) [https://www.virtualtumourbank.be/bvtr.](https://www.virtualtumourbank.be/bvtr)
- Choisissez "Identification avec un lecteur de cartes eID" sur le portail CSAM. Vous pouvez changer votre langue en haut à gauche de la page, si souhaité.

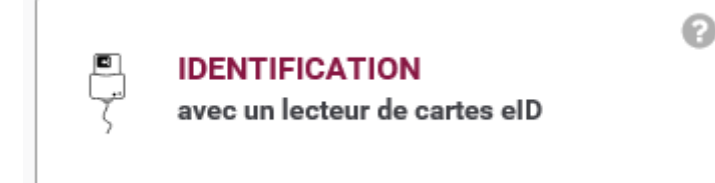

Vous verrez alors apparaître un écran du service "*Federal Authentication Service*" (FAS, un service d'authentification proposé par Fedict).

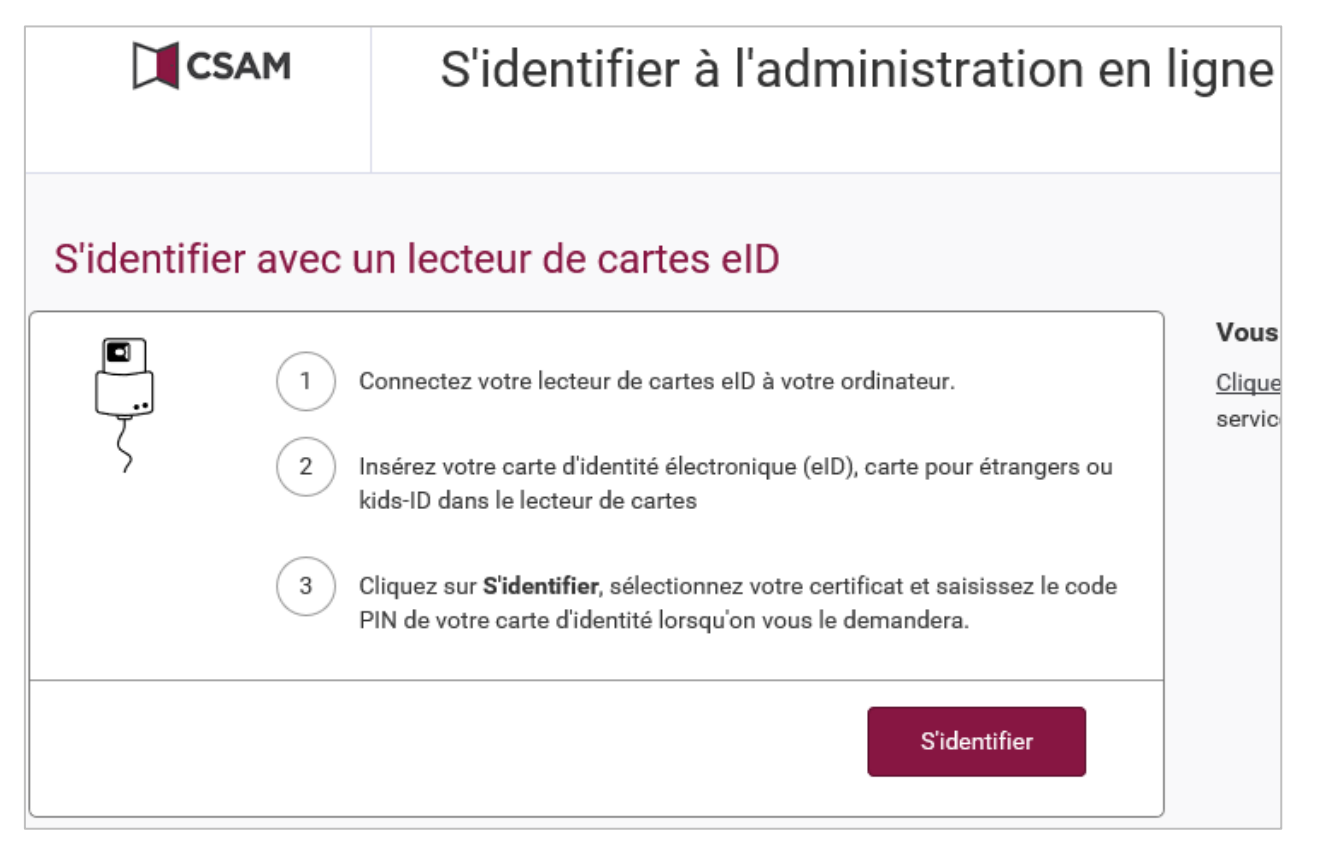

- Insérez votre carte d'identité électronique (eID) dans votre lecteur de carte. (Des explications sur  $\bullet$ l'utilisation de l'eID sont disponibles au chapitre [4.6\)](#page-8-0)
- Cliquez sur "S'identifier".  $\bullet$

Vous pouvez trouver plus d'informations concernant FAS à l'adresse suivante: [https://dt.bosa.be/fr/identification\\_et\\_securisation/federal\\_authentication\\_service](https://dt.bosa.be/fr/identification_et_securisation/federal_authentication_service)

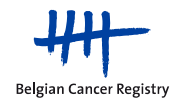

Sélectionnez votre propre certificat dans la fenêtre qui s'affiche, puis entrez votre code PIN.

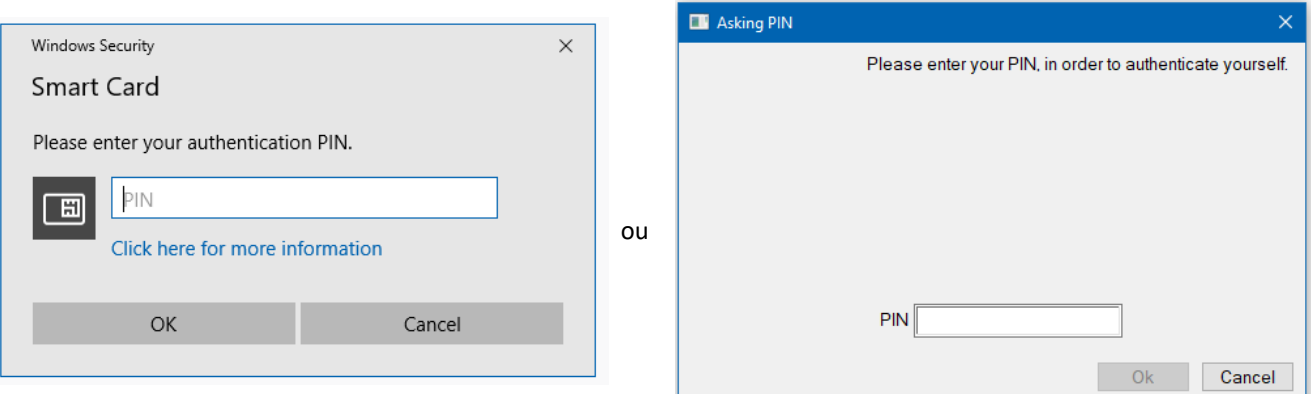

Puis, choisissez l'hôpital pour lequel vous désirez enregistrer des échantillons dans la liste des organisations (ouvrez la liste déroulante en cliquant sur la flèche à droite).

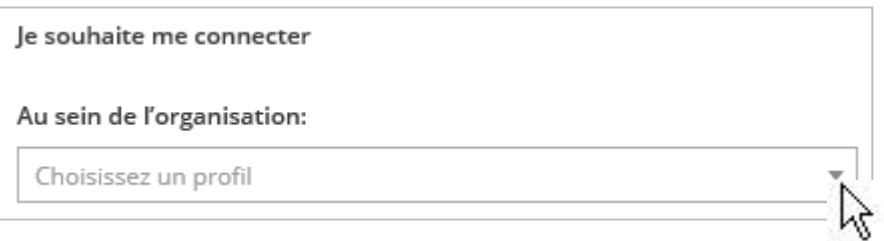

Ensuite, cliquez sur le bouton vert "Confirmer le profil".  $\bullet$ 

#### Confirmer le profil

Si vous avez un profil administratif dans l'application BVTr, il vous sera demandé à la page suivante de  $\bullet$ sélectionner le coordinateur de la biobanque (médecin) responsable des données que vous allez introduire et gérer durant cette session dans l'application BVTr.

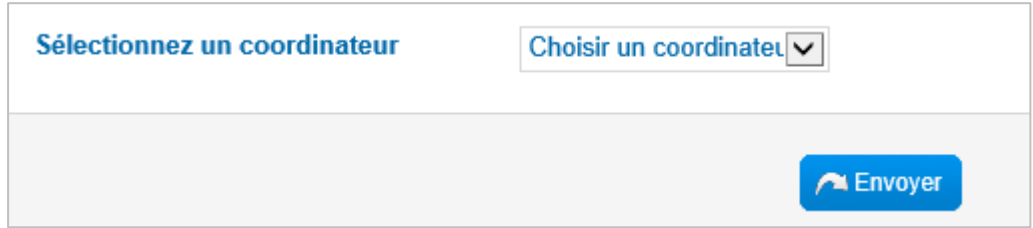

- Vous serez ensuite dirigé vers la page de démarrage de l'application en ligne BVTr.
- Il est conseillé de ne naviguer qu'avec les boutons de l'application, et de ne pas utiliser les boutons du navigateur web pour aller vers d'autres pages du BVTr.

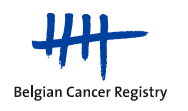

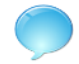

Une alternative à se connecter avec eID est via l'application "itsme". Pour cela vous avez besoin d'un smartphone avec l'application itsme installée.

Pendant la procédure de connexion choisissez "Identification via itsme" sur le portail CSAM :

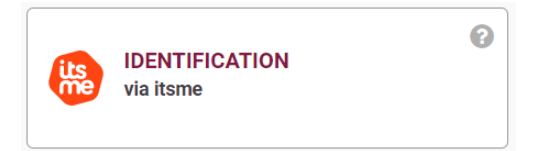

Vous verrez alors apparaître un écran du itsme où vous devez introduire votre numéro de GSM. Ensuite vous devez ouvrir l'application itsme à votre smartphone et confirmer votre identité avec votre code de sécurité. Après l'écran s'ouvre à votre ordinateur où vous pouvez choisir votre organisation (similaire comme pendant la procédure via eID).

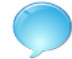

Lorsque l'application n'est pas utilisée pendant 30 minutes, la session expire automatiquement et une déconnexion a lieu.

Attention!: La session eHealth va cependant rester active encore quelque temps après ces 30 minutes. Pour mettre complètement fin à cette session eHealth, vous devez fermer la fenêtre du navigateur dans son intégralité (tous les onglets, voir chapitre [4.7\)](#page-8-1). Si vous ne faites pas cela, des personnes non autorisées pourront accéder, à partir du même ordinateur, à l'application BVTr en votre nom sans avoir à saisir votre code PIN.

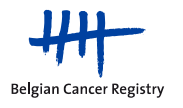

#### **5.1.6. Page de démarrage du BVTr**

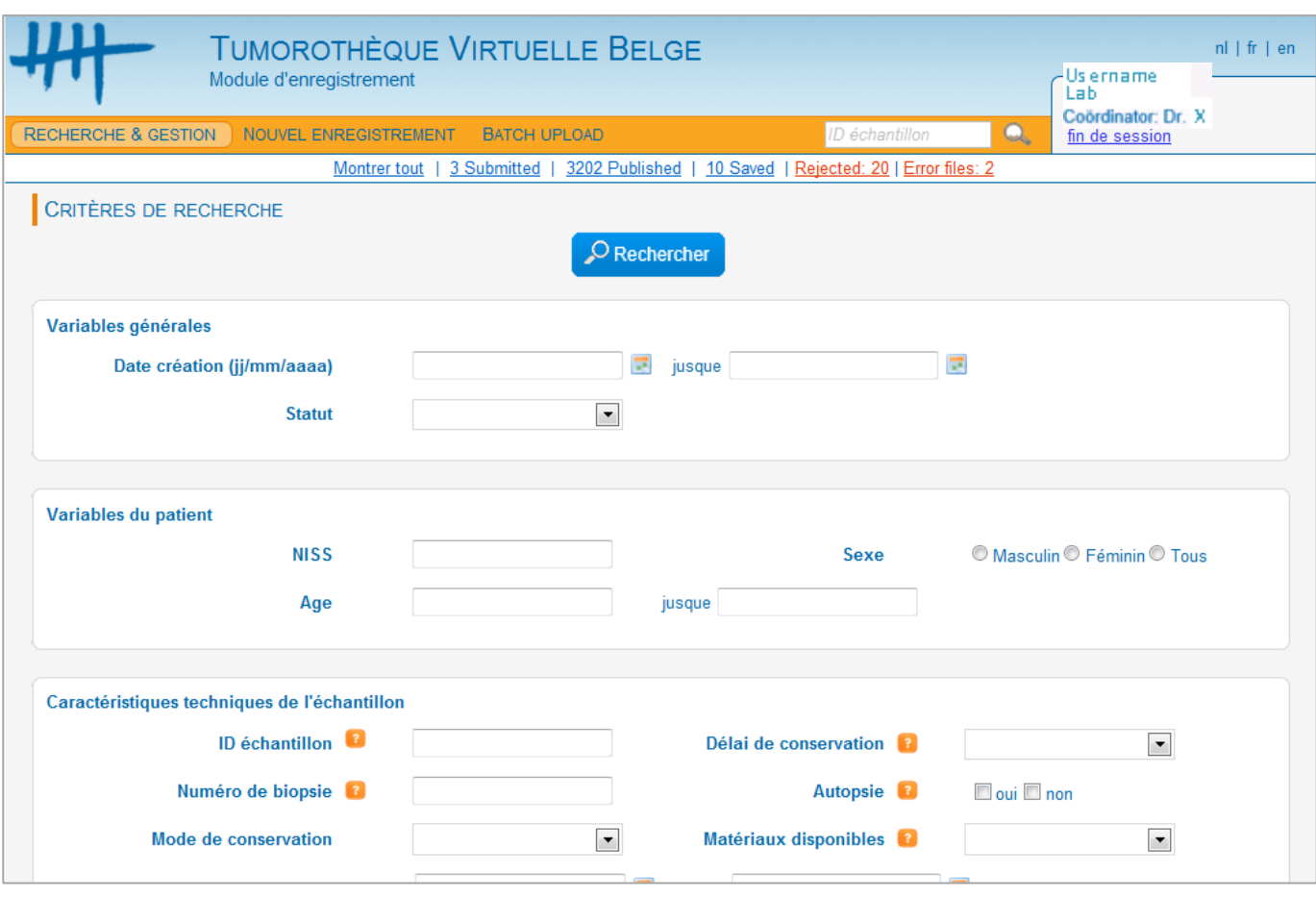

Le BVTr est disponible dans 3 langues: français, néerlandais et anglais. La langue peut être changée via les 3 boutons qui se trouvent en haut à droite de l'écran.

**La page de démarrage du BVTr est l'écran de "Recherche et gestion"**. Les autres parties de l'application sont accessibles via les 3 boutons dans la barre de navigation orange :

- **•** Nouvel enregistrement
- $\bullet$ Batch upload

La page affiche tous les paramètres sur lesquels une recherche peut être effectuée. Il suffit de remplir le(s) critère(s) de votre choix et de lancer la recherche (voir chapitr[e 5.4.1\)](#page-20-1).

Certains critères de recherche sont déjà préprogrammés:

- Un champ pour introduire un ID échantillon (exact) de votre choix dans la barre de navigation orange
- **Un raccourci vers tous les enregistrements de votre biobanque**
- **·** Un raccourci vers tous les enregistrements de votre biobanque avec un statut spécifique (SUBMITTED, PUBLISHED, SAVED, REJECTED)
- Un raccourci vers les fichiers 'd'erreurs' (voi[r 5.3.5\)](#page-18-0) du batch upload (s'il en existe)

La recherche du statut INACTIVE ne peut pas être effectuée directement via un raccourci, mais uniquement via l'écran de recherche même.

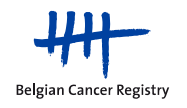

#### <span id="page-14-0"></span>**5.2. Nouvel enregistrement individuel**

Pour enregistrer un nouvel échantillon tumoral, vous devez aller à l'écran "**Nouvel enregistrement**" (pour l'envoi de fichiers contenant plusieurs enregistrements, veuillez consulter le chapitre [5.3](#page-15-0) sur le batch upload).

Les différentes variables du dataset doivent être remplies (voir chapitre [4.3\)](#page-5-0), avec ou sans l'aide d'outils : les points d'interrogations oranges ( ) fournissent plus d'explications sur le paramètre en question, et des listes de suggestions sont disponibles pour certaines variables comme la morphologie. Pour plus d'info, voir aussi l'annexe 1 de ce manuel (page [27\)](#page-26-1) et le manuel "*BVTr – Information for data structure*".

- Cliquez sur "Nouvel enregistrement" → un formulaire d'enregistrement vide est affiché.
- Premièrement, il convient de déclarer que le donneur a été informé du stockage et de l'utilisation possible de son matériel corporel humain résiduel dans le cadre de recherches scientifiques, et n'a pas communiqué son refus. Ce n'est qu'alors qu'on peut continuer l'enregistrement.
- Pour introduire des codes ICD-O et TNM, la date de prélèvement doit auparavant être remplie (voir chapitre [4.3\)](#page-5-0). Au début, ces paramètres seront affichés en gris clair.
- Pour sauvegarder un enregistrement pour vous-même sans l'envoyer (SAVED), il faut au moins remplir l'ID échantillon.
- Pour envoyer un enregistrement (SUBMITTED), il faut remplir tous les champs obligatoires (voir tableau à la page [6\)](#page-5-0).
- Lorsque vous aurez cliqué sur un bouton ("sauvegarder" ou "envoyer"), l'application va traiter l'enregistrement et afficher un message indiquant si l'action a été effectuée avec succès ou non. Si des erreurs de validation se sont produites, les champs concernés seront affichés en rouge. Toutes les erreurs doivent être corrigées avant de pouvoir entreprendre de nouveau l'action.
- Cliquez sur 'Nouvel enregistrement' dans la barre de navigation orange si vous souhaitez à nouveau introduire un nouvel échantillon.
	- Il est également possible de cloner un enregistrement existant: si vous appuyez sur le bouton "clone" lorsque vous êtes sur la page détaillée d'un enregistrement SAVED ou SUBMITTED, un nouvel enregistrement vous sera présenté avec les mêmes données remplies et avec l'ID échantillon vide. C'est un moyen d'enregistrer facilement différents tubes de la même tumeur. (Attention: les modifications apportées à l'enregistrement d'origine ne sont pas enregistrées au moment où vous cliquez sur "clone").

Comment détermine-t-on si plusieurs échantillons d'un même donneur sont enregistré dans un seul ou plusieurs enregistrements pour la tumorothèque virtuelle?:

Pour des échantillons prélevés après le 30 juin 2013, un enregistrement doit être effectué par échantillon contenant du tissu tumoral. Donc même si l'organe de prélèvement, le groupe morphologique et le comportement sont les mêmes, un enregistrement doit être fait pour chaque échantillon (ou tube). Par conséquence, chaque échantillon doit avoir un identifiant ("ID échantillon") distinct, afin qu'il puisse être enregistré dans le BVTr. Les autres types d'échantillons tels que le tissu normal, les échantillons associés sans tissu tumoral et les lésions non-tumorales ne peuvent pas faire l'objet d'un enregistrement séparé dans le BVTr.

Voici quelques exemples (voir aussi la figure dans le manuel "*BVTr - information for data stucture*"):

- **Echantillonnage central et périphérique d'une même tumeur = 2 enregistrements.**
- 2 échantillons de différents nodules dans une tumeur multifocale du sein = 2 enregistrements.
- Une tumeur et sa métastase = 2 enregistrements (organe, comportement et type d'échantillon différents)
- 10 échantillons d'une même tumeur = 10 enregistrements.
- **Une tumeur et du tissu sain correspondant, ou autres lésions non-tumorales = 1 enregistrement.** Le tissu sain correspondant peut être indiqué dans la variable "matériaux disponibles". Les lésions nontumorales ne peuvent pas être enregistrées dans le BVTr.

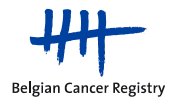

#### <span id="page-15-0"></span>**5.3. Batch upload**

L'écran "Batch upload" permet de charger des enregistrements dans le BVTr à l'aide de fichiers structurés, ainsi que des fichiers 'd'erreurs' corrigés.

Lorsqu'un fichier est chargé, il reste consultable pour un temps limité dans l'historique dans l'application. Chaque fichier original peut ainsi être téléchargé durant une période limitée, de même que les éventuels fichiers 'd'erreurs' associés. Il est donc recommandé de sauvegarder tous ces fichiers sur votre ordinateur local.

#### <span id="page-15-1"></span>**5.3.1. Formats**

L'envoi de fichiers structurés peut se faire dans deux formats distincts: csv ou kmehr.

Le modèle **csv** peut être téléchargé directement sur la page du Batch upload. Il est impératif que l'ordre des colonnes soit respecté, même si elles peuvent rester vides, sinon le fichier sera entièrement refusé par l'application. Par contre, les colonnes supplémentaires, même si elles sont renseignées, seront ignorées. Ceci s'applique par exemple au cTNM. Le format imposé est clairement expliqué dans le manuel "*BVTr – Information for data structure*".

Il existe aussi la possibilité de charger des fichiers en format **kmehr**. Kmehr est l'abréviation de "*Kind Message for Electronic Health Record*". C'est un message en langage xml qui doit répondre à certaines normes et structures, et qui permet à terme de mettre en place un webservice. Vous pouvez trouver plus d'informations à ce sujet via le lien suivant:

<https://www.ehealth.fgov.be/standards/kmehr/>

Conseil: votre Service Informatique pourrait éventuellement adapter votre système actuel pour permettre une extraction spécifique dans le format et la structure souhaités.

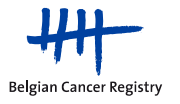

## <span id="page-16-0"></span>**5.3.2. Créer un fichier csv**

Pour la mise en page du fichier batch et les formats des variables du dataset, veuillez consulter le manuel "*BVTr – Information for data structure*".

Ouvrir et/ou traiter un fichier csv dans Microsoft Excel donne parfois des effets non désirés (des zéros initiaux qui disparaissent, formats des dates incorrects, etc.). Dans les paragraphes qui suivent, une proposition de procédure est à chaque fois exposée pour contourner ces problèmes.

#### **Général: ouvrir un fichier csv dans Microsoft Excel**

- Démarrez le programme Microsoft Excel
- **Excel 2007-2010:** 
	- $\circ$  Cliquez sur "Data" "Get external data from text"
	- o Sélectionnez le fichier csv souhaité et cliquez sur "Open"
	- o L'interface "Text Import wizard" s'ouvre
	- o Cochez "Delimited" et cliquez sur "Next"
	- o Cochez "semicolon" (;) comme delimiter et cliquez sur "Next" (désélectionner les autres cases)
	- o Sélectionnez dans le preview les colonnes qui requièrent un format spécifique et cliquez sur le "Column data format" approprié (la colonne avec les NISS doit rester en format texte)
	- o Cliquez sur "Finish" et choisissez où exactement dans le fichier vous souhaitez importer les données
- $\bullet$  Fxcel 2016:
	- o Cliquez sur "Data" "From Text/CSV"
	- o Sélectionnez le fichier csv souhaité et cliquez sur "Open"
	- o Une prévisualisation wizard s'ouvre
	- o Cochez "semicolon" (;) comme delimiter et cliquez sur "Load"

#### **Sauvegarder un fichier de la liste des fichiers chargés dans le BVTr**

- Cliquez sur le lien dans l'écran "Batch upload" pour télécharger le fichier souhaité
- Choisissez l'option "Save as" pour décider d'un emplacement sur votre ordinateur
- Si vous souhaitez ouvrir le fichier en Excel, suivez la procédure précédente.

#### **Introduire des nouveaux enregistrements dans un modèle BVT vide**

- Cliquez sur le lien dans l'écran "Batch upload" pour télécharger le modèle csv
- Choisissez l'option "Open" (Excel démarrera)
- Sélectionnez la feuille entière
- Réglez le format de la sélection sur "Text"
- Sauvegardez le fichier (uniquement possible via "Save As"). Vérifiez que le fichier est sauvegardé comme .csv (Comma delimited)
- $\bullet$  Introduisez les nouvelles données selon le format imposé (cf. dataset) (1 ligne = 1 ID échantillon = 1 échantillon tumoral) et sans changer les colonnes (ordre, nombre, …)
- **Sauvegardez à nouveau le fichier lorsqu'il est prêt. Choisissez un nom clair pour le fichier.**
- **Ce fichier peut être directement** chargé dans le BVTr (voir plus loin)
- Si vous souhaitez ouvrir à nouveau le fichier dans Excel, suivez la première procédure

#### **Sauvegarder un fichier xls comme fichier csv**

- **·** Le fichier xls doit déjà exister dans le format imposé (cf. spécifications batch), et:
	- le NISS doit avoir le format "Text"
	- Si les dates ont la forme "dd/mm/yyyy": changer le format vers "Custom" avec le "Type": yyyymmdd (ou aaaammji selon la langue de votre programme Excel). Vérifiez la conversion.
- Sauvegardez le fichier via "Save As" avec l'extension .csv (Comma delimited)

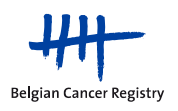

#### **5.3.3. Charger un fichier**

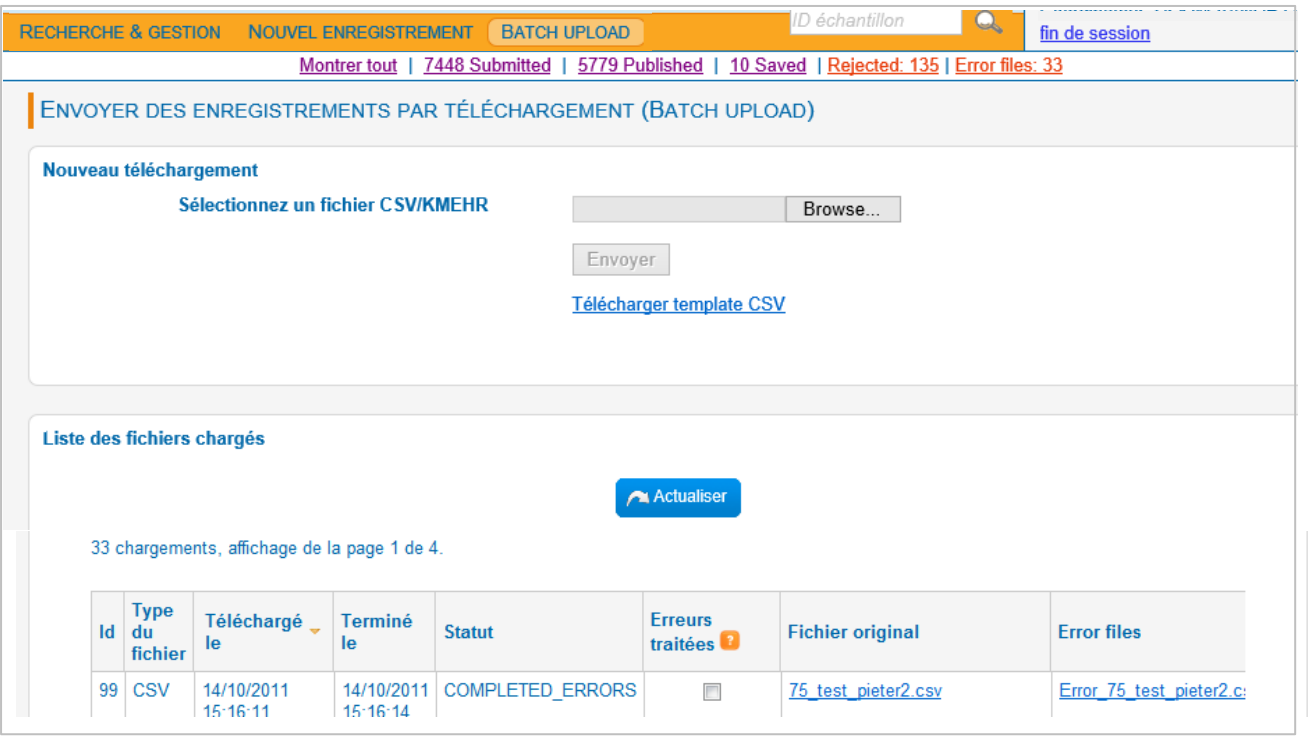

- Sélectionnez un fichier à télécharger (csv- ou Kmehr) via le bouton "Browse".
- **Cliquez sur "Envoyer".**
- Cliquez sur "Actualiser" pour afficher les informations (date et heure du chargement, statut, …) concernant votre dernier chargement par batch sur la première ligne du tableau récapitulatif. Tout téléchargement par batch se voit automatiquement attribuer un numéro (ID).
- Le chargement du fichier prendra un certain temps (max. 5 minutes, sauf s'il concerne un grand fichier)
- Le "statut" dans la liste des fichiers renseigne sur l'état des lieux (NEW ou COMPLETED).
- Les enregistrements qui passent la validation automatique recevront le statut SUBMITTED dans le BVTr (visible par le nombre croissant d'enregistrements SUBMITTED dans le raccourci "Submitted" en haut).
- Les enregistrements qui ne passent pas la validation ne seront pas téléchargés dans l'application (à ne pas confondre donc avec REJECTED! → chapitr[e 5.3.4\)](#page-18-1). Ils figureront dans un fichier 'd'erreurs' (chapitr[e 5.3.5\)](#page-18-0).
- La colonne "Erreurs traitées" du tableau est un outil pour votre propre administration pour indiquer si le fichier 'd'erreurs' a été finalisé (corrigé et chargé avec succès).

Statuts possibles d'un chargement par batch achevé:

1) "COMPLETED\_SUCCESS": Le chargement s'est déroulé avec succès. Tous les enregistrements du fichier batch ont été validés (SUBMITTED). L'application n'a pas généré un fichier 'd'erreurs' (pas de lien visible dans le tableau à côté du fichier d'origine)

OU

2) "COMPLETED ERRORS": Le chargement a partiellement ou totalement échoué car un ou plusieurs enregistrements du fichier n'ont pas pu être validés avec succès. Un fichier 'd'erreurs' va être généré qui doit être téléchargé et consulté en cliquant sur le lien dans la colonne "Error files". Tous les enregistrements de ce fichier 'd'erreurs' doivent être corrigés avant d'être de nouveau chargés via batch upload (voir chapitre [5.3.5\)](#page-18-0).

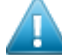

Attention!: Les fichiers du tableau du batch upload, aussi bien les fichiers originaux que les éventuels fichiers 'd'erreurs', ne peuvent pas être consultés/téléchargés par l'équipe Biobanque de la FRC. La FRC ne peut voir les enregistrements que lorsqu'ils ont été chargés avec succès (statut SUBMITTED) dans le BVTr via le batch upload ou via l'outil "Nouvel enregistrement".

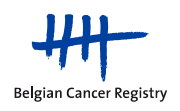

## <span id="page-18-1"></span>**5.3.4 Contrôle de qualité sur les données**

Avant qu'un enregistrement ne soit visible dans le catalogue BVT (BVTc), il passe par deux étapes de contrôle qualité:

- La première étape (QC1) se déroule automatiquement lors du chargement du fichier batch.
- La seconde étape (QC2) est réalisée manuellement par l'équipe Biobanque de la FRC (voir aussi chapitre [5.5.5\)](#page-24-0).

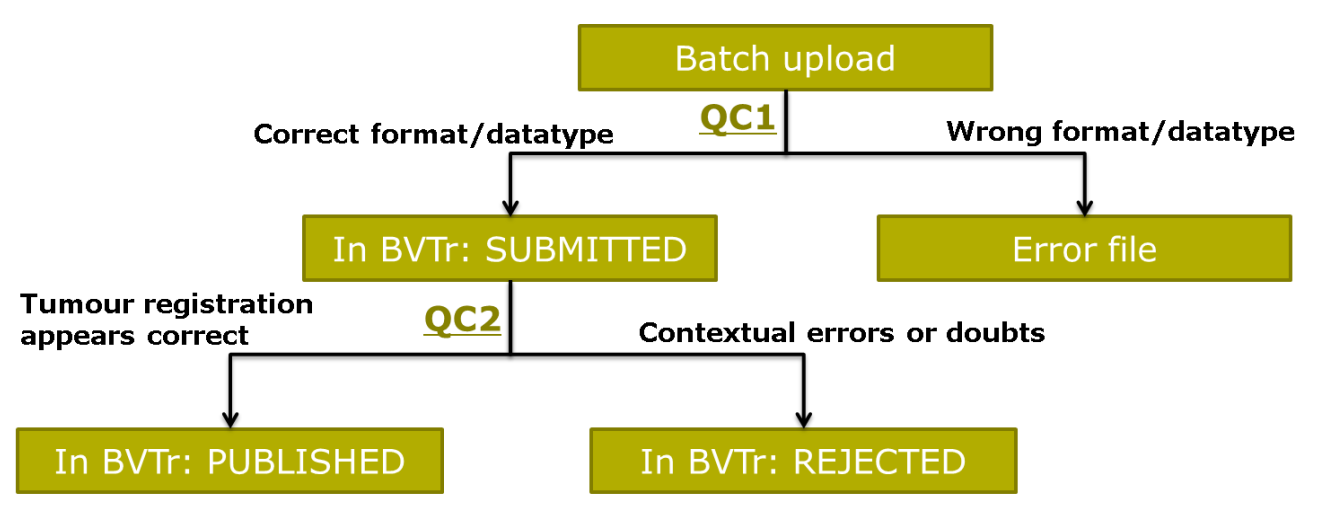

Des explications plus détaillées sur les différentes étapes de contrôle qualité se trouvent dans le manuel "*Three steps of data quality control in the BVTr-application*".

Afin d'améliorer la qualité des enregistrements d'un fichier batch destiné à la BVT pour qu'ils puissent être publiés plus rapidement dans le catalogue BVT (moins d'enregistrements REJECTED), vous pouvez utiliser la check-list pour fichier batch avant de procéder à un chargement dans l'application BVTr.

## <span id="page-18-0"></span>**5.3.5 Consulter et corriger un fichier original batch et un fichier 'd'erreurs'**

Les fichiers précédemment chargés sont disponibles au téléchargement dans la liste (attention!: les fichiers de cette liste ne restent consultables que durant un temps limité, sauvegardez donc toujours une copie sur votre ordinateur).

- Cliquez sur le lien correspondant au fichier original ou au fichier 'd'erreurs' pour le télécharger
- Choisissez l'option "Save as" et spécifiez un emplacement où sauvegarder sur votre ordinateur. Cliquez sur "Save"
- Suivez la procédure pour ouvrir un fichier csv en Excel (voir chapitr[e 5.3.2,](#page-16-0) pag[e 17\)](#page-16-0)
- Le fichier 'd'erreurs' peut être ainsi consulté et directement corrigé. La dernière colonne "error comment" dans le fichier mentionne l'emplacement de la (des) erreur(s). Le fichier avec les enregistrements corrigés peut ensuite être chargé à nouveau dans l'application comme fichier original. Il faut alors répéter ces étapes jusqu'à ce qu'il n'y ait plus de fichier 'd'erreurs' généré ("COMPLETED\_SUCCESS").
- Cochez la case "Erreurs traitées" si vous jugez avoir finalisé le fichier 'd'erreurs' en question.

Via le raccourci "fichiers d'erreurs" en haut de chaque page du BVTr, le nombre de fichier 'd'erreurs' non clôturés pour votre biobanque est toujours visible (basé sur les cases à cocher "erreurs traitées").

Un "error comment" dans un fichier d'erreurs débute toujours par les mots "validation.error.registration\*". La variable pour laquelle une erreur a été trouvée est affichée juste après. Si des erreurs sont détectées dans plusieurs variables, celles-ci seront répertoriées successivement avec une astérisque "\*" entre elles.

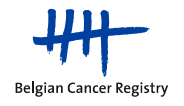

Exemple 1: "validation.error.registration\*sampleDate": ceci peut avoir différentes significations:

- la date de prélèvement n'est pas dans un format correct (par exemple jj/mm/aaaa au lieu de aaaammjj),
- la date de prélèvement n'existe pas (par exemple 31 février),
- la date de prélèvement est dans le futur,
- la date de prélèvement n'est pas remplie (c'est un champ obligatoire),
- ou la date de prélèvement tombe avant la date de naissance.

Exemple 2: "validation.error.registration\*pm\*pn\*pt": ceci peut avoir différentes significations:

- un préfixe (y, r ou a) est indiqué (dans la colonne AC du fichier batch) sans qu'un pTNM ne soit rempli.
- $\rightarrow$  Dans ce cas, il faut soit supprimer le préfixe, soit entrer le pTNM qui lui correspond, s'il est connu,
- ou les variables pT, pN et pM contiennent une mauvaise valeur (par exemple: pT1e pNb pM2).

Exemple 3: "Registration already exists": ceci signifie que l'ID échantillon de cet enregistrement existe déjà pour un autre enregistrement de votre biobanque dans l'application BVTr.

#### **5.3.6 Enregistrements sans NISS**

Le numéro NISS est un paramètre obligatoire pour les enregistrements dans le BVTr, mais il est possible que dans certains cas, ce numéro ne soit pas disponible. Si une biobanque essaye de charger un enregistrement sans NISS, ce dernier ne serait pas accepté par l'application BVTr et se retrouverait dans le fichier 'd'erreurs'. Il est donc nécessaire que ces enregistrements soient envoyés à la FRC via le serveur sécurisé sFTP ('*secured file transfer protocol*' ; voir manuel séparé) afin que la FRC puisse vérifier (QC1 et QC2) ces enregistrements sans NISS et les charger dans la tumorothèque virtuelle.

Lorsque des enregistrements sans NISS sont chargés dans l'application, ceux-ci peuvent être gérés par la biobanque concernée. Il convient de préciser qu'en cas de modification d'un tel enregistrement, celui-ci fera l'objet d'une validation complète lors de son envoi (le numéro NISS devant alors être renseigné, voir dataset page [6\)](#page-5-0).

Dans le cas où un enregistrement sans NISS doit être changé et qu'on sait qu'on ne pourra pas renseigner le NISS, cet enregistrement modifié peut être envoyé à la FRC via le serveur sFTP. La FRC fera ensuite le changement au sein de l'application BVTr.

Attention!: Il est interdit d'envoyer des enregistrements contenant des données personnelles sensibles par mail !

#### **5.3.7 Aide pour les formats**

Si vous éprouvez des soucis pendant la création d'un fichier batch, n'hésitez pas à contacter un collaborateur Biobanque de la FRC. Celui-ci pourra vous renseigner et, si vous fournissez un fichier avec des enregistrements via le serveur sécurisé sFTP (voir le manuel séparé), vous aider davantage en apportant les modifications nécessaires. Le fichier modifié qui est renvoyé à la biobanque concernée via sFTP peut ensuite être chargé dans le BVTr. Attention!: Il est interdit d'envoyer des enregistrements contenant des données personnelles sensibles par mail !

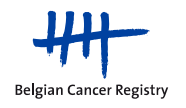

#### <span id="page-20-0"></span>**5.4. Chercher et consulter**

#### <span id="page-20-1"></span>**5.4.1 Effectuer une action de recherche**

La page de démarrage affiche les paramètres sur lesquels une recherche est possible. Remplissez les critères de votre choix et cliquez sur "Chercher" pour lancer une recherche à partir de critères sélectionnés.

Tous les enregistrements, ou enregistrements avec un certain statut peuvent également être visualisés directement en cliquant sur un des raccourcis dans de la barre en haut de la page. La recherche du statut INACTIVE peut seulement se faire via l'écran de recherche.

En plaçant votre souris sur les icônes oranges avec un point d'interrogation ( $\Box$ ), vous pouvez afficher plus d'informations concernant la variable à laquelle cette icône se rapporte. Pour plus d'informations sur les différents paramètres, veuillez consulter l'annexe 1 (page [27\)](#page-26-1) et le manuel "*BVTr – Information for data structure*".

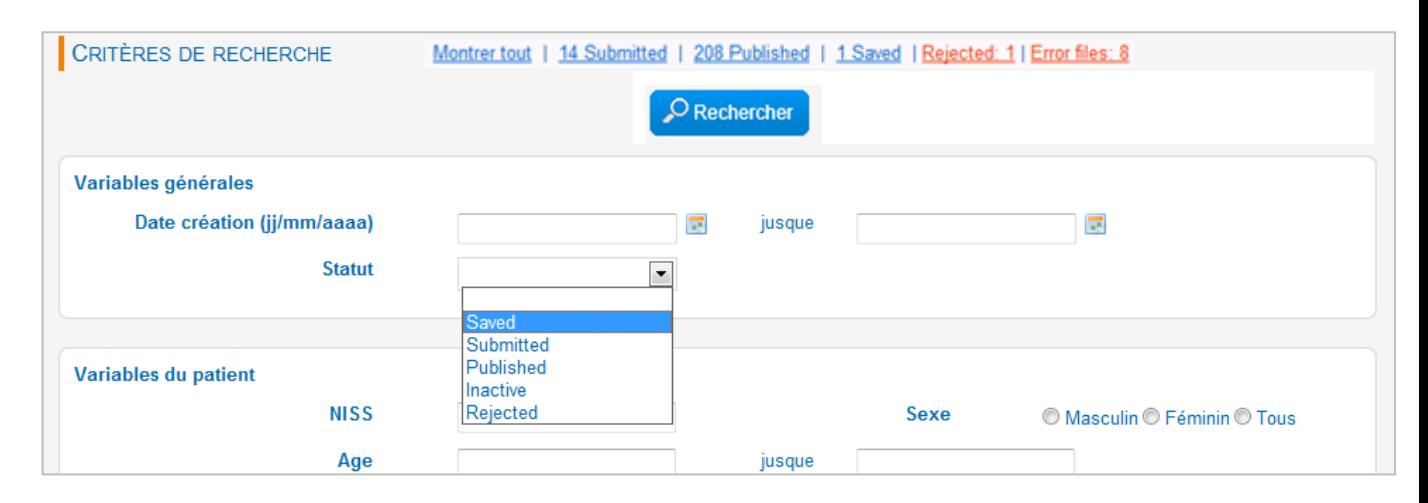

La recherche de localisation anatomique de l'échantillon ou de morphologie peut être réalisée en tapant un code ICD-O ou une description (ou une partie de celle-ci) dans les champs de recherche correspondants. Il faut ensuite cliquer sur le code souhaité dans la liste déroulante qui apparait sous le champ de recherche correspondant. La capture d'écran ci-dessous montre le menu déroulant qui apparait lorsqu'on tape, par exemple, "côlon" comme localisation anatomique:

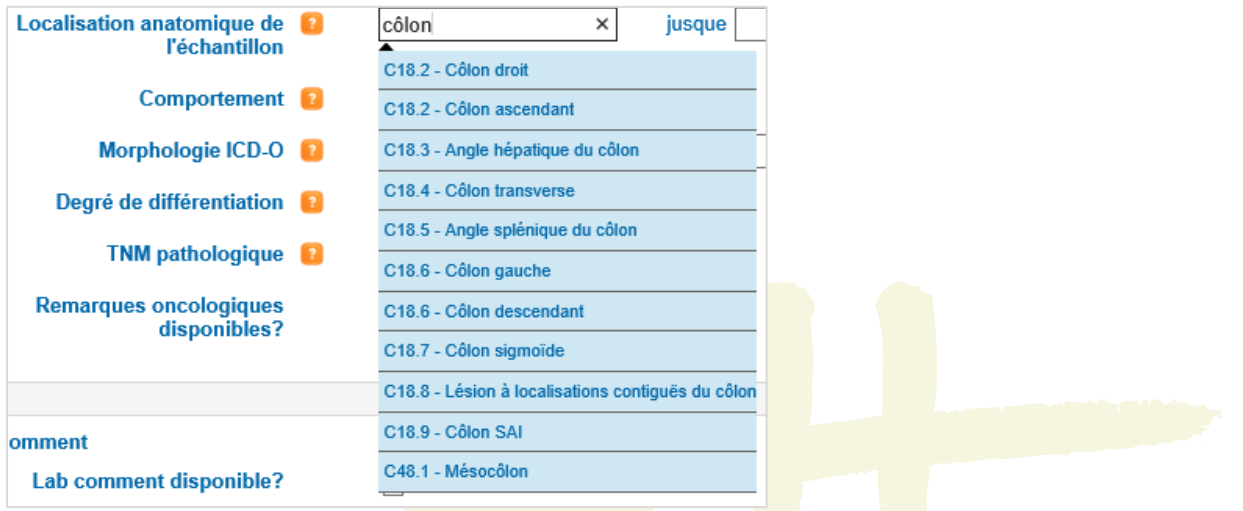

Attention!: lorsque vous cliquez sur un code de la liste déroulante de la morphologie, seule la partie Mxxxx du code est prise en compte pour la recherche. Aucun comportement n'est donc pris en considération ici. Si vous souhaitez rechercher un comportement spécifique, indiquez-le dans le champ de recherche séparé "Comportement".

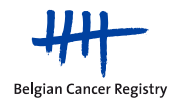

#### **5.4.2 Liste des résultats**

Le résultat d'une recherche est initialement toujours affiché dans une liste simple (seul un nombre limité de colonnes est visibles). Vous pouvez afficher davantage de colonnes (paramètres) en cliquant sur "Vue étendue" en bas, comme, entre autres, le mode de conservation, le pTNM et les commentaires.

Le nombre total d'enregistrements retrouvés et le nombre de pages sont indiqués dans le message au-dessus de la liste des résultats.

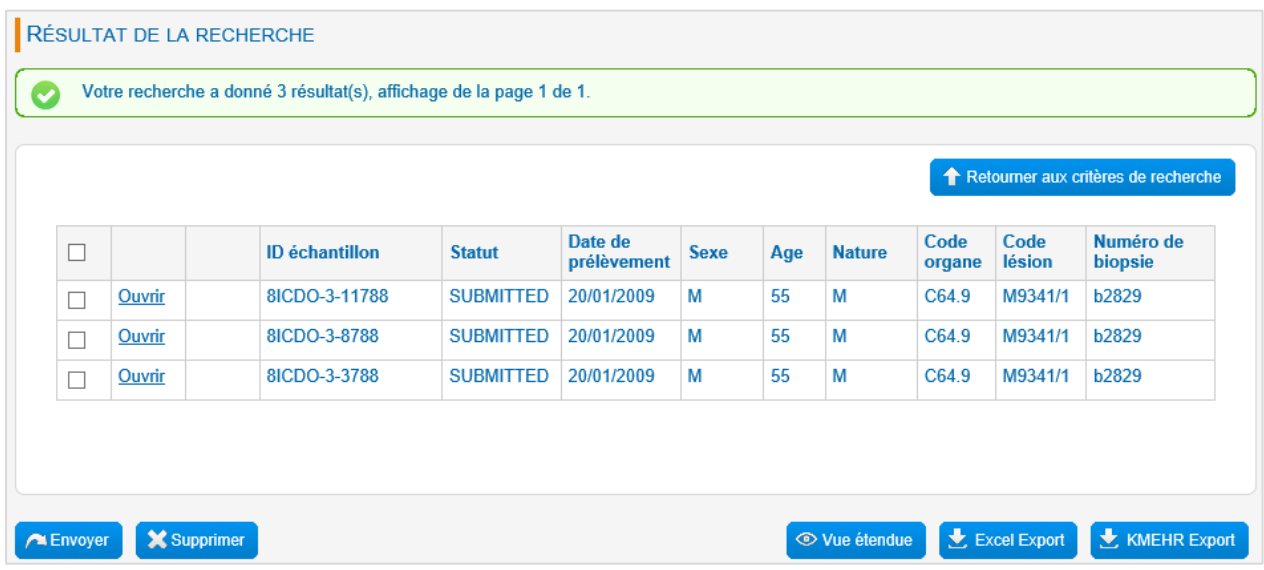

Les enregistrements sont initialement triés selon la date de création (avec les plus récents en haut). Il est possible de cliquer sur les différents titres des colonnes pour modifier l'ordre des enregistrements en fonction du paramètre correspondant.

Dans le cas où vous avez plus de 20 résultats (plus d'une page), vous pouvez naviguer vers les autres pages en cliquant sur les flèches ou sur les numéros de page sous la liste des résultats.

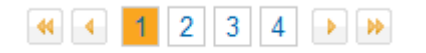

Lorsque vous placez votre curseur au-dessus d'un code ou une abréviation dans la liste des résultats, par exemple la nature de l'échantillon, le code de l'organe ou le code de la lésion, la description de ce code s'affiche à l'écran, audessus du curseur ("survol").

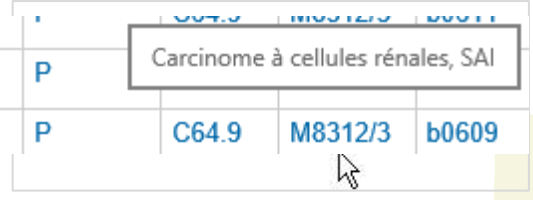

Vous pouvez également lire les longs "error comments" et "lab comments" dans les dernières colonnes à l'aide d'un survol avec votre souris.

A partir de cette liste des résultats, vous pouvez retourner aux critères de recherche sélectionnés afin d'affiner ou modifier votre recherche en cliquant sur "Retourner aux critères de recherche".

En cliquant sur "Recherche et gestion", tous les critères de recherche entrés précédemment seront supprimés, et vous pourrez lancer une toute nouvelle recherche.

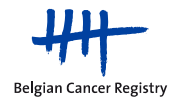

#### **5.4.3 Consulter un enregistrement**

Depuis la liste des résultats, il est possible de voir la page détaillée d'un enregistrement spécifique ("Ouvrir"). En plaçant votre souris sur l'icône orange avec un point d'interrogation  $\binom{2}{3}$ , vous pouvez afficher plus d'informations concernant la variable à laquelle cette icône se rapporte. Pour plus d'informations sur les différents paramètres, veuillez consulter l'annexe 1 (page [27\)](#page-26-1) et le manuel "*BVTr – Information for data structure*".

Dans le second onglet de cette page détaillée, vous pouvez afficher l'historique des actions qui ont déjà été effectuées sur l'enregistrement sélectionné (qui, quand, comment, quelle action, sous quel coordinateur).

Plusieurs autres actions sont également réalisables sur l'enregistrement depuis cette page détaillée, comme le montre l'image ci-dessous:

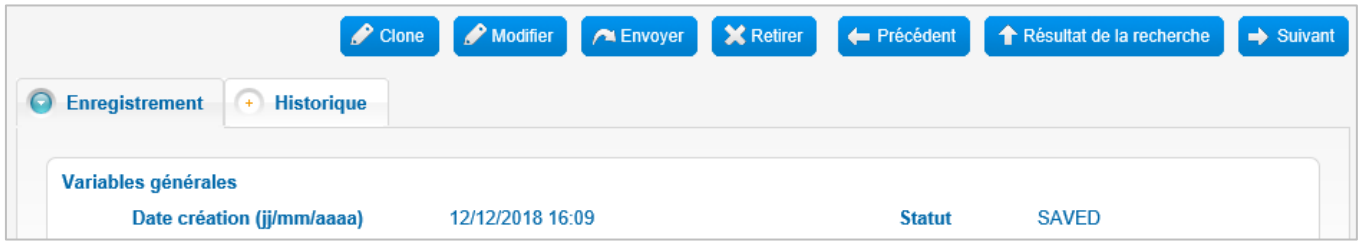

- Modifier: pas possible pour un enregistrement SUBMITTED.
- Cloner: possible uniquement pour un enregistrement SAVED ou SUBMITTED.
- Supprimer ou désactiver: toujours possible (pour tous les statuts).

#### **5.4.4 Exporter des données**

A partir de chaque liste de résultats, les données pourront être exportées vers un fichier Excel (ou Kmehr, voir page [16\)](#page-15-1) en cliquant sur le bouton "Excel Export" (ou "Kmehr Export") en bas de la liste des résultats.

Attention!: Cet export est limité à un maximum de 6000 enregistrements. Si vous tentez d'en exporter plus, aucun message d'erreur ne va s'afficher, mais la liste exportée ne contiendra que les 6000 plus anciens enregistrements (les enregistrements le plus récents disparaitront donc sans avertissement).

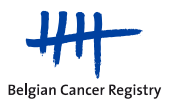

#### **5.5. Gestion des enregistrements**

- <span id="page-23-0"></span>Lancer une recherche pour retrouver l'enregistrement voulu (ou via "Montrer tout")
- Appuyez ensuite sur "Ouvrir" pour aller vers la page détaillée de l'enregistrement  $\bullet$

#### **5.5.1. Modifier des données**

- Cliquez sur "Modifier" à partir de la page détaillée ou de la liste des résultats
- Encodez vos modifications (les variables BCR ne peuvent être modifiées que par la FRC)  $\bullet$
- Cliquez ensuite sur "Sauvegarder" (pour le statut SAVED) ou "Envoyer" (pour le statut SUBMITTED)
- Naviguez à travers les enregistrements de la liste des résultats avec "Précédent" et "Suivant"
- Appuyez sur "Résultats de la recherche" pour revenir à la liste des résultats sans sauvegarder vos modifications.

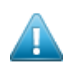

Attention!: Quand un enregistrement publié (PUBLISHED) est envoyé ou sauvegardé après avoir été modifié, il sera retiré du catalogue jusqu'à ce qu'il soit une nouvelle fois approuvé par la FRC. Attention!: Les enregistrements SUBMITTED ne peuvent pas être modifiés. Si vous souhaitez tout de même le changer, vous devez pour cela attendre qu'il passe au statut PUBLISHED ou REJECTED.

#### <span id="page-23-1"></span>**5.5.2. Retirer, désactiver ou réactiver un enregistrement**

- Pour retirer ou désactiver un enregistrement, appuyez sur "Retirer" à partir de la page détaillée ou de la liste des résultats
- Une nouvelle fenêtre (pop-up) s'affichera, pour demander la raison du retrait (voir image ci-dessous)
	- 1) Utilisé pour la recherche scientifique
	- 2) Le donneur a communiqué son refus
	- 3) Erreur d'enregistrement
	- 4) Autre
- En cliquant sur 2 et 3, l'enregistrement sera supprimé de la base de données centrale de manière définitive
- En cliquant sur 1 et 4, l'enregistrement sera désactivé (statut INACTIVE). Un tel enregistrement n'est alors pas visible dans le catalogue BVT (BVTc) pour les chercheurs, mais reste visible pour vous et l'équipe Biobanque de la FRC. Les raisons 1 et 4 ne peuvent pas être sélectionnées pour un enregistrement SAVED (voir le state chart pag[e 4\)](#page-3-2)

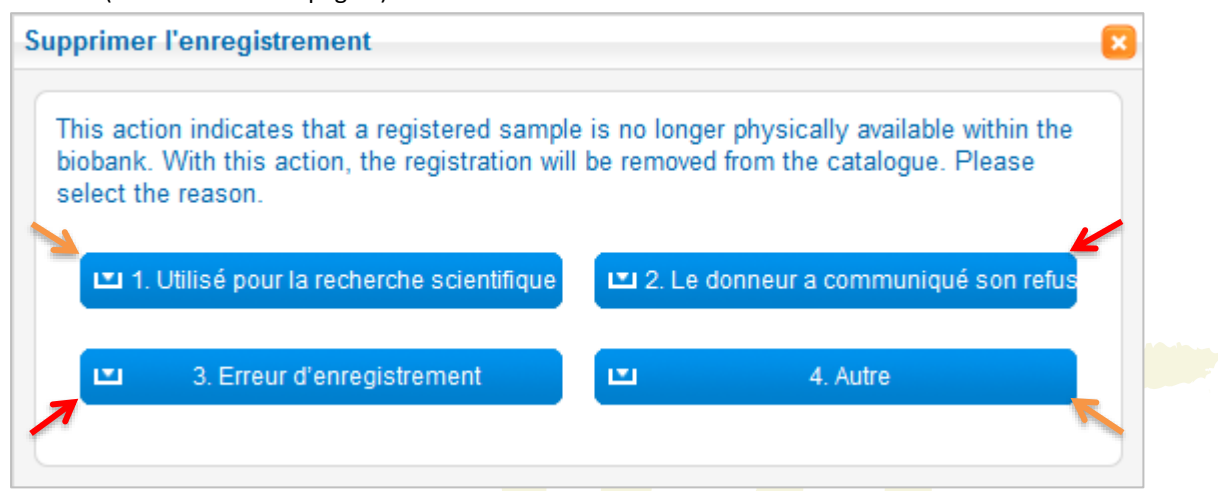

Un enregistrement désactivé peut être récupéré en appuyant sur le bouton "Réactiver" de sa page détaillée ou en sélectionnant un ou plusieurs enregistrements dans la liste des résultats et en appuyant sur le bouton "Envoyer". Dans ce dernier cas, il faut alors ensuite cliquer sur "Soumettre" dans la nouvelle fenêtre.

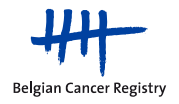

#### **5.5.3. Modifier des données historiques**

La FRC introduit elle-même les données historiques (provenant d'échantillons prélevés avant 2010) dans la tumorothèque virtuelle. Ces données sont souvent incomplètes et ne passeraient pas la validation standard actuelle (QC1). Néanmoins, une validation du format sera effectuée (« Si des données sont remplies, alors elles doivent avoir le bon format ») et un minimum de champs seront obligatoires.

Quand les données historiques seront chargées dans l'application, elles pourront être gérées par la biobanque qui s'y rapporte. Il faut toutefois prendre en compte que, si un enregistrement 'historique' venait à être modifié, une validation complète sera effectuée et donc tous les champs obligatoires (cf. dataset page [6\)](#page-5-0) doivent être remplis. Un avertissement sera affiché le cas échéant.

Au cas où des modifications doivent être effectuées sur des enregistrements non conformes à la validation, ces données peuvent être renvoyées à la FRC via le sFTP (voir manuel séparé), qui fera ensuite un batch upload dans le BVTr pour ces modifications.

#### **5.5.4. Envoyer des enregistrements sauvegardés pour publication (SAVED** → **SUBMITTED)**

Il se peut qu'un utilisateur préfère d'abord sauvegarder tous ses enregistrements sans les envoyer. Il est possible dans cette situation de les envoyer tous en une fois.

- Cliquez sur le raccourci du statut SAVED dans la barre en haut de page
- Sélectionnez tous les enregistrements qui sont prêts à l'envoi
- **•** Cliquez sur "Envoyer"
- Un message apparaitra pour confirmer l'envoi des données. L'envoi peut être complet, partiel ou échoué. Certains enregistrements peuvent en effet être bloqués car les validations sont différentes entre les statuts SAVED et SUBMITTED (plus strictes pour les SUBMITTED).
- Les erreurs ainsi trouvées dans les enregistrements SAVED doivent d'abord être corrigées avant que les enregistrements ne puissent être envoyés.

#### <span id="page-24-0"></span>**5.5.5. Corriger des enregistrements rejetés et les renvoyer (REJECTED** → **SUBMITTED)**

Il y a un nombre de raisons pour lesquelles un enregistrement envoyé peut être rejeté par la FRC (REJECTED):

- Erreurs contextuelles
- Enregistrement très improbable en raison, par exemple, d'une incidence très faible pour cet âge et ce sexe, …
- Localisation ou code morphologique aspécifique, comme C26, C49.9, C80, M8010, M8050, M9590, ...
- Données (potentiellement) personnelles dans les champs libres
- La biobanque juge qu'un enregistrement doit être immédiatement retiré du catalogue mais l'utilisateur n'arrive pas à accéder à l'application (p.ex. problème internet).

Pour les deux dernières raisons énumérées, les enregistrements peuvent être considérés comme non conformes à la loi ou à l'éthique. Ce rejet fait partie de la procédure d'urgence pour la protection des données publiées dans le catalogue (BVTc).

Les enregistrements rejetés sont directement accessibles via le raccourci en haut de l'écran ("REJECTED"), ou en lançant une recherche avec le critère REJECTED comme statut. La raison du rejet sera visible en bas de la page détaillée (ou à l'arrière de la liste étendue des résultats), via le paramètre BCR "Error comment". Si vous souhaitez ajouter un commentaire sur l'enregistrement refusé ou une réponse à l'"Error comment" (par exemple : "confirmé"), vous pouvez le faire dans le champ "lab comments". Celui-ci n'est visible que par la biobanque concernée et la FRC. Ces commentaires ne peuvent toutefois pas être ajoutés à un chargement par batch. Une fois

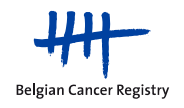

que toutes les modifications nécessaires ont été apportées, vous devez appuyer sur "Envoyer" pour renvoyer l'enregistrement (pour le statut SUBMITTED).

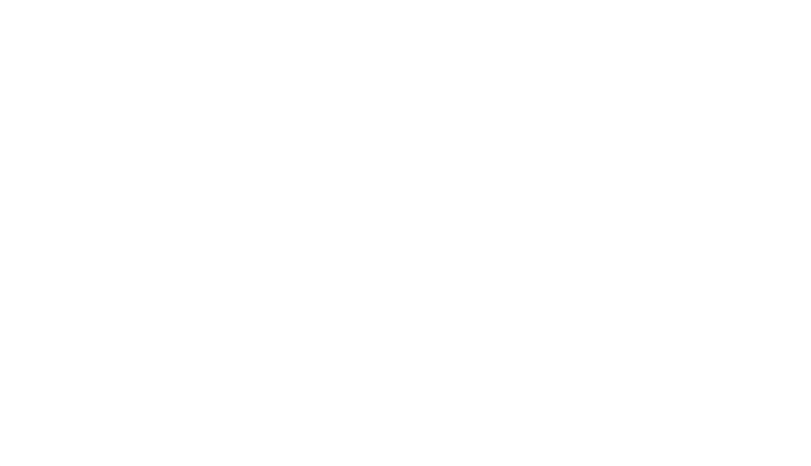

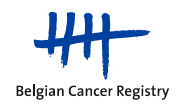

## <span id="page-26-0"></span>**6. ANNEXES**

#### <span id="page-26-1"></span>**5.4. Annexe 1: Explication sur les variables du dataset pour un nouvel enregistrement**

#### **Variables Patient**:

- **NISS**: numéro d'identification à la sécurité sociale, unique et constitué de 11 chiffres, commençant par la date de naissance à l'envers.
- Sexe: masculin ou féminin.
- Date de naissance du patient.
- Il faut pouvoir déclarer que le donneur a été informé sur le stockage et la possible utilisation de son prélèvement et qu'il n'a pas communiqué son opposition à propos des biobanques (voir législation).

#### **Variables techniques**:

- **ID échantillon**: Code unique et non-identifiant attribué à l'échantillon dans la tumorothèque. En principe, seul le personnel de la biobanque a accès au lien entre ce numéro et les données personnelles sensibles (NISS, numéro de biopsie, etc). Il est impossible d'avoir deux enregistrements dans le BVTr avec deux IDs échantillon identiques (erreur de validation).
- **Numéro de biopsie**: référence 'anapath' (ou autre labo) de l'échantillon. Ce numéro est lié au protocole dans lequel un diagnostic a été posé sur le matériel prélevé.
- **Date de prélèvement**: date à laquelle l'échantillon a été prélevé pour la tumorothèque.
- **Mode de conservation**: n'indiquez ici que ce qui s'applique au tissu tumoral du prélèvement concerné. Une seule option est possible ! Quand "Autre" est sélectionné, une description supplémentaire doit être fournie.
- **Délai de conservation**: temps écoulé entre le prélèvement chez le donneur et le stockage de l'échantillon.
- **Autopsie**: le spécimen est-il issu d'une autopsie, ou non? Par défaut, cette variable a la valeur "Non" pour les nouveaux enregistrements.
- **Matériaux disponibles**: indiquez tout ce qui est disponible dans la tumorothèque pour le tissu tumoral concerné. Quand "Autre" est sélectionné, une description supplémentaire doit être fournie. Le tissu sain correspondant fait aussi partie des choix.
- **Remarques techniques** éventuelles.

#### **Variables oncologiques**:

- Nature de l'échantillon: indiquez la pathologie de l'échantillon prélevé pour la tumorothèque: tumeur primaire ou métastase (en théorie, les anciennes valeurs "Normal" ou "Autre" peuvent encore être utilisées ici, mais ces types d'enregistrements ne peuvent plus être chargés dans le BVTr).
- **Localisation anatomique de l'échantillon**: topographie du prélèvement pour la tumorothèque (peut donc être différent par rapport au protocole). Les codes topographies de la classification ICD-O sont utilisés. Pour un échantillon de métastase, ce champ doit donc contenir la localisation de la métastase.
- S'il s'agit d'une métastase (nature de l'échantillon = "M"), la **localisation de la tumeur primaire** peut aussi être remplie (si connue).
- La *latéralité* indique où l'échantillon a été prélevé (si connu et si d'application). Pour les enregistrements liés aux biobanques, la liste des organes pairs ne doit pas être prise en considération.
- Le **diagnostic histologique** de la tumeur (codes morphologiques ICD-O): composé de la morphologie de l'échantillon tumoral et du comportement. S'il s'agit d'une métastase, le comportement "6" doit toujours être utilisé.
- **Degré de différentiation** de la tumeur, si connu. 1-4 pour la plupart des tumeurs; 5-8 pour malignités hématologiques.
- pTNM: classification TNM pathologique de la tumeur, attribuée suite à une résection chirurgicale (trois champs séparés: pT, pN et pM).
- Préfixe du pTNM: les préfixes "y", "r" ou "a" peuvent être utilisés en association avec le pTNM, selon le moment de la première classification pTNM (respectivement après traitement néo-adjuvant, pour une tumeur récurrente ou pour une autopsie).
- **Remarques oncologiques** éventuelles.

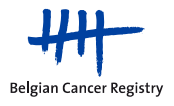

#### <span id="page-27-0"></span>**5.5. Autres documents utiles**

- Pour plus d'informations sur la structure des données pour le BVTr, veuillez consulter le manuel "**BVTr – Information for data structure**".
- Pour améliorer la qualité des enregistrements dans un fichier batch pour la BVT afin qu'ils puissent être publiés plus rapidement dans le catalogue BVT (moins d'enregistrements REJECTED), vous pouvez utiliser la **check-list pour des fichiers batch** avant de charger votre fichier batch dans l'application BVTr.
- Pour de plus amples informations sur les différentes étapes du contrôle qualité, voir le manuel "**Three steps of data quality control in the BVTr-application**".
- Pour vous aider à déterminer le meilleur code morphologique pour une tumeur dans un organe donné, veuillez utiliser le document "**Decision tree**" (fichier numérique Excel ou sur papier) (basé sur les WHO Blue Books).
- Pour plus d'informations sur la classification des tumeurs, veuillez consulter les **WHO Blue Books**. Chaque livre traite d'un système du corps humain. Au début de chaque chapitre se trouve un tableau récapitulatif avec les codes morphologiques les plus courants pour l'organe considéré. <http://whobluebooks.iarc.fr/>
- Si vous désirez nous envoyer des données personnelles sensibles, veuillez ne jamais le faire par mail, mais uniquement via le serveur sécurisé sFTP ("*secured file transfer protocol*"). Pour de plus amples explications, veuillez consulter le **manuel du sFTP**. Contactez l'équipe Biobanque de la FRC par téléphone pour obtenir un mot de passe permettant d'accéder au sFTP (valable pendant 14 jours).
- Si le gestionnaire des accès de votre établissement a des problèmes avec **la création des profils pour le(s) utilisateur(s) du BVTr**, il/elle peut demander un manuel succinct auprès de l'équipe Biobanque de la FRC.

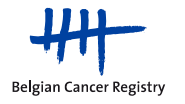